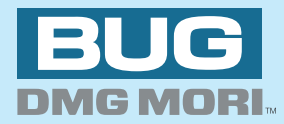

# DOテロップDuo

# **ユーザーズマニュアル**

**ビー・ユー・ジーDMG森精機株式会社**

# <span id="page-1-0"></span>安全にお使いいただくために必ずお読みください

このマニュアルには、あなたや他の人々への危害や財産への損害を未然に防ぎ、本製品を安全にお使いいただくために、守っていただ きたい事項を示しています。その表示と図記号の意味は次のようになっています。内容をよく理解してから本文をお読みください。 本製品使用中での不具合または使用条件外での使用によるデータ損失や機会損失などの補償については、当社では責任を負いかねます。 あらかじめご了承ください。

#### 本書中のマーク説明

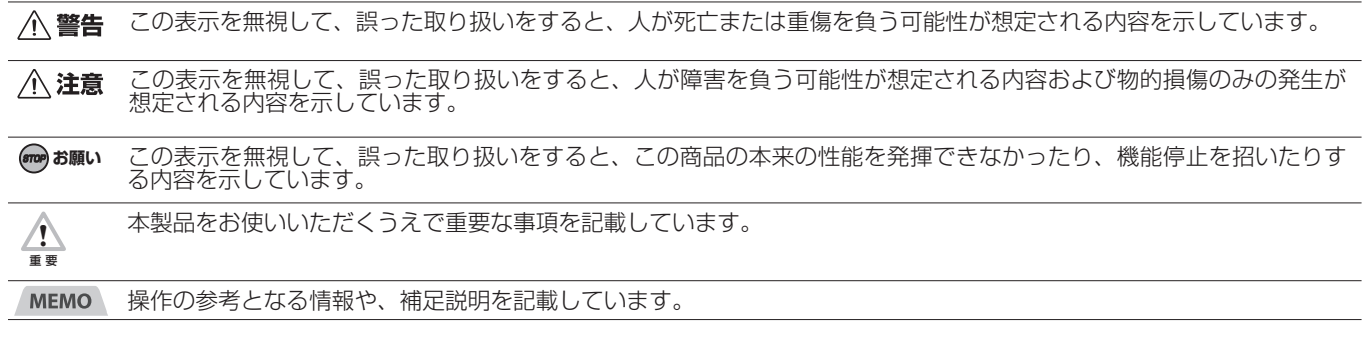

■マニュアルの内容について

本書は「Do テロップ Duo」と「Do テロップ Duo 専用入出力ボード HDPro8x (for Duo)」(以下、本ボード) の取り扱いや操作方 法について説明したものです。

パソコン (Mac) や接続機器 (拡張ボックス)、ソフトウェア (Adobe Photoshop) などの取り扱いや操作方法については、それぞ れのマニュアルをお読みください。

■商標などについてのお知らせ

Mac、MacOS は米国 Apple Inc. の商標または登録商標です。 Adobe Photoshop は、Adobe Systems Incorporated の米国及びその他の国における商標または登録商標です。 HDPro8x は、ビー・ユー・ジーDMG森精機株式会社の商標です。 Do テロップ Duo、Do テロップ、Do ロールは、ビー・ユー・ジーDMG森精機株式会社の登録商標です。 その他の商品名、会社名は、各社の商標または登録商標です。なお、本文中に ™ マーク、® マークは明記していません。

# <span id="page-2-0"></span>ご使用にあたってのお願い

- ご使用の際はマニュアルに従って正しく取り扱いください。
- 本製品の仕様は国内向けとなっておりますので、海外ではご利用できません。
- This equipment is designed for use in Japan only and cannot be used in any other country.
- 本製品の故障、誤動作、不具合、あるいは停電等の外部要因によって、情報を消失したり、機会を逸したりするといっ た純粋経済損失につきましては、当社は一切その責任を負いかねますので、あらかじめご了承ください。
- 本製品を医療機器や高い安全性が要求される用途では使用しないでください。
- 本書の内容につきましては万全を期しておりますが、お気づきの点がございましたら、お買い求めになった販売元へ お問い合わせください。
- 本製品の仕様、外観の内容について将来予告なしに変更することがあります。

#### **Do テロップ Duo 専用入出力ボード HDPro8x(for Duo) の使用上のご注意**

# **警告**

- 煙が出ている、変なにおいがするなどの異常状態のまま使用すると、火災・感電の原因となります。お使いになって いるコンピュータの電源を切り、煙が出なくなるのを確認して本商品サポート担当へご連絡ください。お客様による 修理は危険ですから、絶対におやめください。
- 本ボードを分解したり、改造したりしないでください。異常発熱によるやけどや火災・感電・故障の原因になります。
- 誤って本ボードを落下させたり、強い衝撃を与えたりした場合、本ボードが破損もしくは故障する可能性があります。 破損した際は、お使いになっているコンピュータの電源を切り、お買い求めになった販売元へお問い合わせください。 そのまま使用すると、火災や故障の原因となります。
- ぬれた手で本ボードを抜き差ししないでください。感電・故障の原因となります。

# **注意**

- 本ボードを拡張スロットに取り付ける際は、無理に押し込まないでください。取り付けづらい場合は、本ボードを手 前に引き出してから、もう一度やり直してください。また、取り付ける際は、本ボードを曲げないようにしてください。 本ボードを無理に押し込んだり、本ボードを反らせたりするような力を加えると、本ボードや拡張スロットを損傷さ せる可能性があります。
- 屋外で使用しないでください。

**(srop) お願い** 

• 動作中に接続しているケーブルなどがはずれたり、接続が不安定になったりすると、誤動作の原因となります。動作 中は、コネクタの接続部に触れないでください。

# **Do ロールプラグインの使用上のご注意**

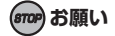

• Do ロール実行中にスクリーンセーバが起動したり Mac がスリープしたりすると、ロールの画像が乱れることがあり ます。この問題を回避するためにスクリーンセーバとスリープはオフで使用してください[。〈P.15](#page-14-0) 〉

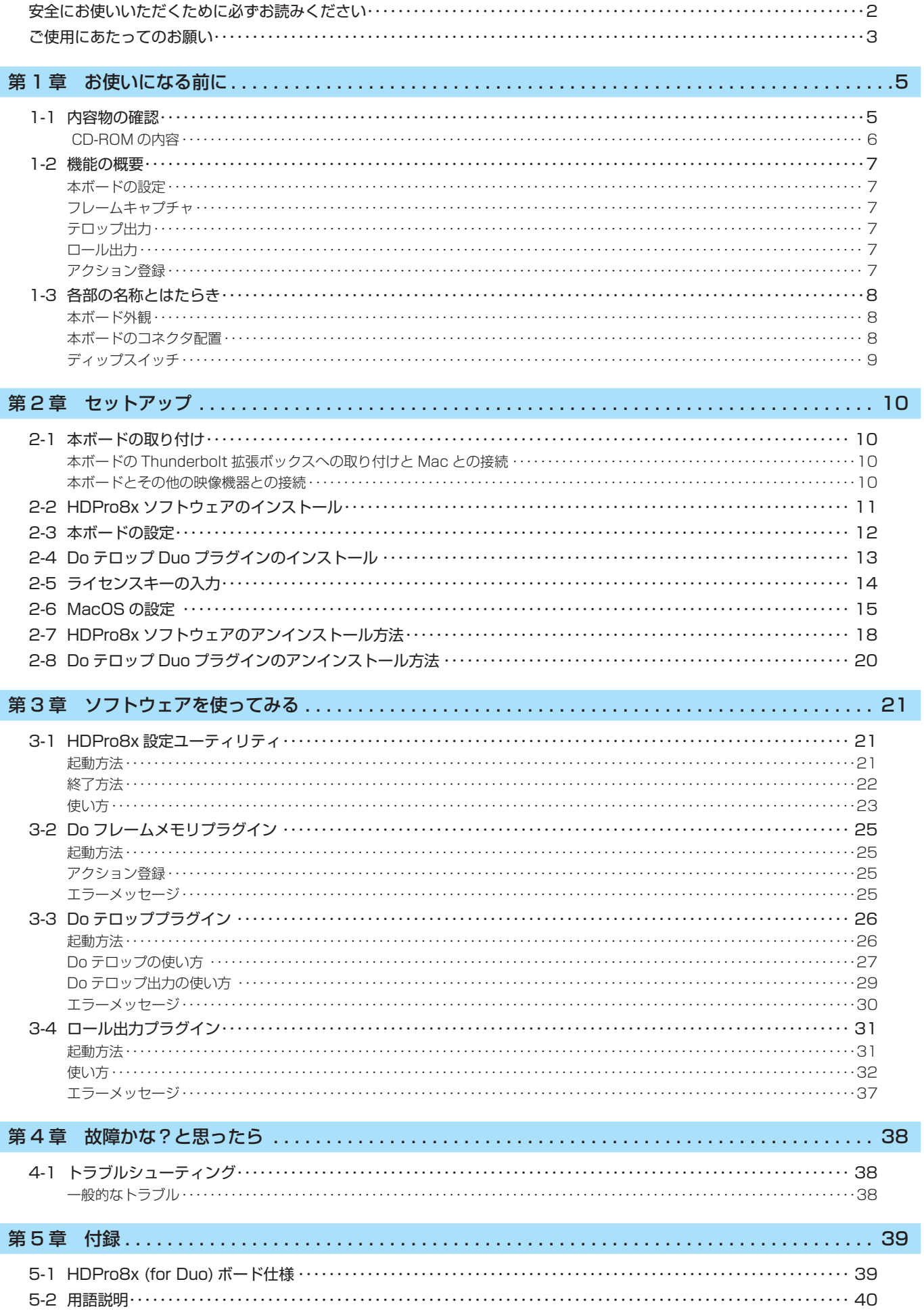

# <span id="page-4-0"></span>第1章 お使いになる前に

このたびは、Do テロップ Duo をお買い求めいただき、誠にありがとうございます。

Do テロップ Duo は、Adobe Photoshop と連携動作するプラグインソフトウェアと、映像を入出力する Do テロップ Duo 用入出 力ボードから構成されています。これらを Mac 上で動作させることで、ユーザー様ご自身が簡単にテロップ制作システムを構築する ことができます。

Do テロップ Duo では、あたかも Adobe Photoshop の一機能として本ボードからの Fill/Key 出力機能が追加されたかのような使 い勝手が実現できます。テロップ入れ作業を大幅に効率化することができるため、短時間に多数のテロップを入れるような編集作業 ( バラエティ番組など ) で特に威力を発揮します。

本マニュアルをよくお読みになり、末永くご使用いただきますようお願い申し上げます。

## <span id="page-4-1"></span>**1-1 内容物の確認**

本製品には、以下のものが付属しています。お使いになる前に、すべて揃っているか確認してください。不足しているものがありまし たら、お手数ですが、お買い求めになった販売元へお問い合わせください。

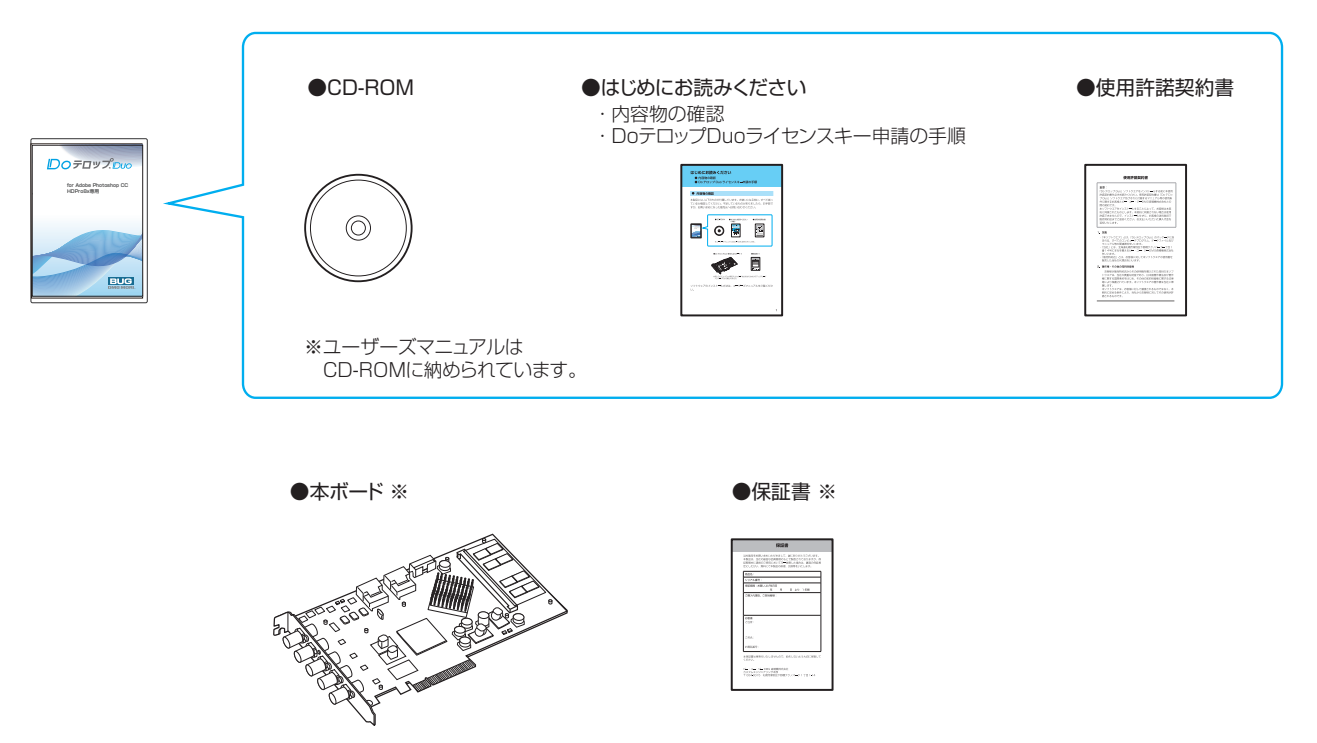

※既にDoテロップDuo専用入出力ボードをお持ちの方向けのアップグレードパッケージには付属されません。

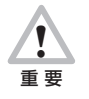

ビデオケーブルは、付属していません。 別途ご用意ください。

# <span id="page-5-0"></span>CD-ROM の内容

CD-ROM には以下のものが収録されています。

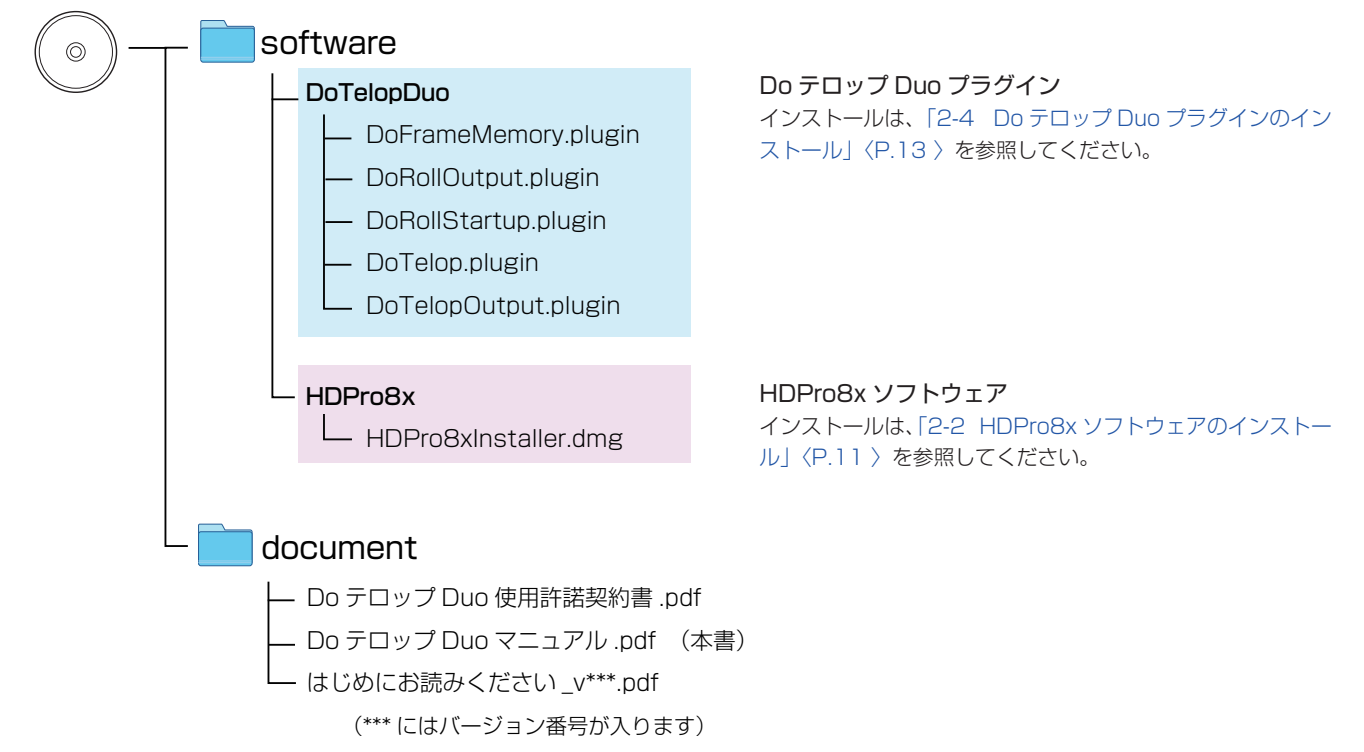

#### <span id="page-6-0"></span>**1-2 機能の概要**

#### 本ボードの設定

HDPro8x 設定ユーティリティ(HDPro8xConfigUtility.app)を使用し、本ボードに対して以下のパラメータを設定することで、様々 な種類の映像を Do テロップ Duo で扱うことができます。

● 画面解像度、フィールド周波数、走査方式の組み合わせ

- RGB から YPbPr へのレベル変換
- GenLock
- 水平位相

#### フレームキャプチャ

Do フレームメモリ (DoFrameMemory.plugin) を使用して、入力映像のキャプチャを行い Adobe Photoshop の RGB 画像ドキュ メントとしてインポートすることができます。

#### テロップ出力

Do テロッププラグイン(DoTelop.plugin /DoTelopOutput.plugin)を使用して、Adobe Photoshop のテキスト・図形描画ツー ルなどで描画した画像に対して以下の処理が行えます。

● Adobe Photoshop がレイヤー情報として保持している Fill/Key をそのまま HD-SDI 信号として出力する

#### ● 上記と同じ Fill/Key を入力映像と合成した結果を HD-SDI 信号として出力する

また、レイヤーの更新に連動して Fill/Key および合成映像を出力したり、Adobe Photoshop で扱うチャンネル当たりのビット数に 応じて HD-SDI の 8bit/10bit 出力を切り替えたりすることもできます。

#### ロール出力

Do ロールプラグイン (DoRollStartup.plugin / DoRollOutput.plugin) を使用して、Adobe Photoshop のテキスト・図形描画ツー ルなどで描画した画像を、そのまま HD-SDI で Fill/Key 出力、または、入力映像と合成して出力する形でロールさせることができます。 ロールでは、尺および速度指定がリアルタイムで変更可能、さらにプレビュー確認後に GPI にてスタートさせることも可能です。 Adobe Photoshop がレイヤー情報として保持している Fill/Key イメージをそのまま利用しているため、高品位なロールテロップを きわめて簡単に出力できます。

なお、テロップ出力と同様に Adobe Photoshop で扱うチャンネル当たりのビット数に応じて HD-SDI の 8bit/10bit 出力を切り替 えることもできます。

#### アクション登録

Adobe Photoshop のアクション登録機能を使用して、フレームキャプチャ、テロップ出力、ロール出力の操作あるいは各機能の一 部の操作をアクション登録することができます。アクション登録してショートカットキーを割り振っておくと、キーボード操作で各機 能あるいは各機能の一部を実行することができます。一部アクション登録できない機能もありますので、詳細は各プラグインの説明を 参照ください。

# <span id="page-7-0"></span>**1-3 各部の名称とはたらき**

#### 本ボード外観

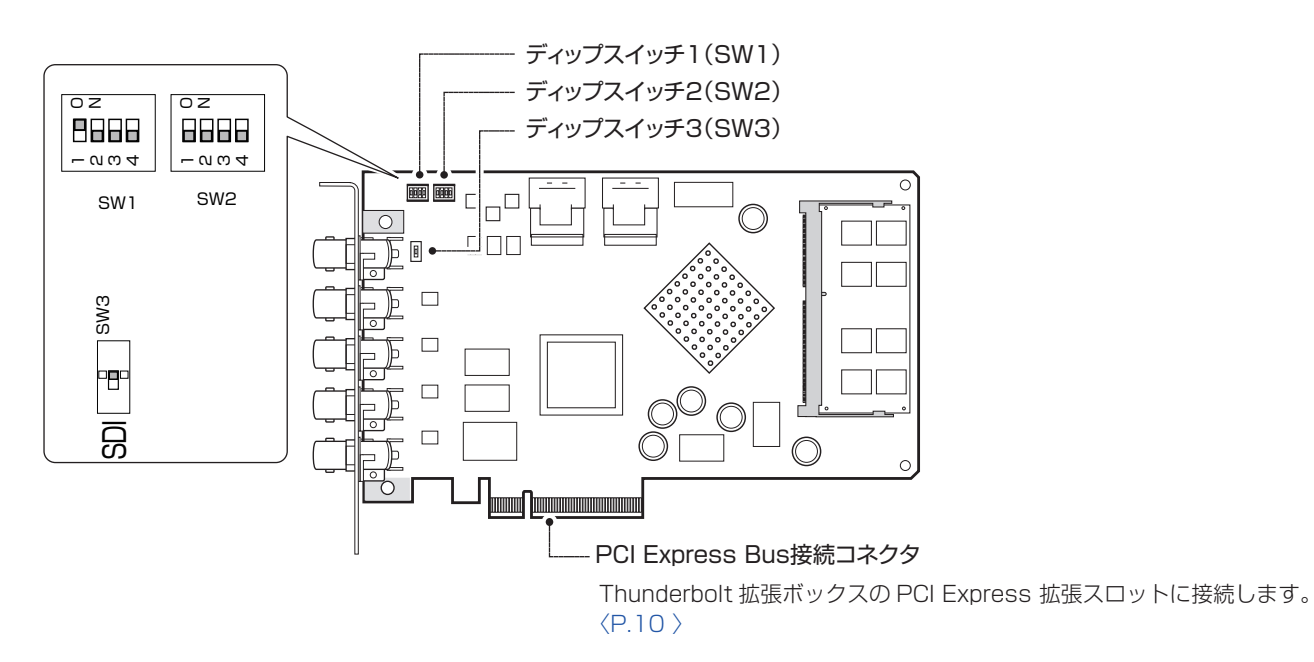

※ディップスイッチについては[、〈P.9](#page-8-1) 〉を参照してください。

#### 本ボードのコネクタ配置

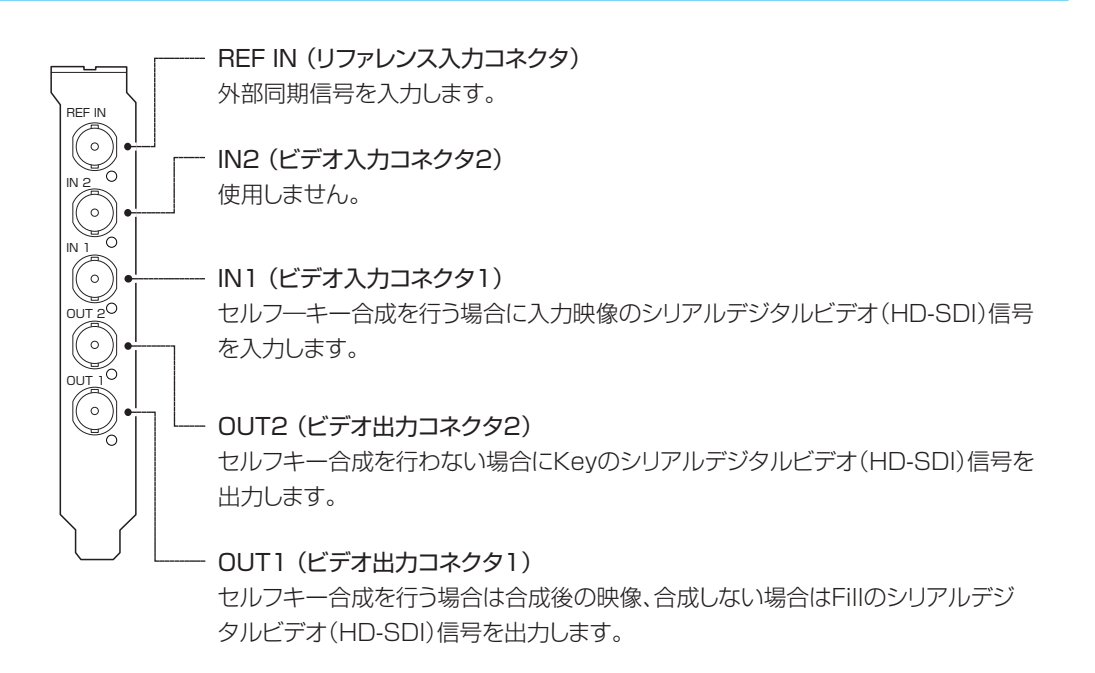

# <span id="page-8-1"></span><span id="page-8-0"></span>ディップスイッチ

本ボードのハードウェア機能の設定を行います。 SW1 の番号 1 のスイッチを除き、出荷時設定のままご利用ください。

# **●ディップスイッチ 1 (SW1)**

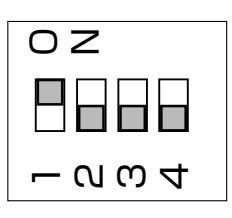

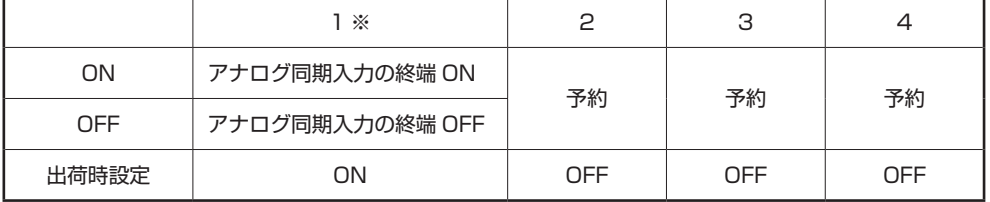

SW1

※リファレンス信号の入力を終端する場合は ON にして終端を有効にしてください。 本ボードを複数枚使用するなど、リファレンス信号を分岐させて使用する場合は OFF に 設定してください(出荷時は ON に設定されています)。

## ●ディップスイッチ 2 (SW2)

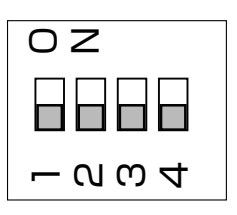

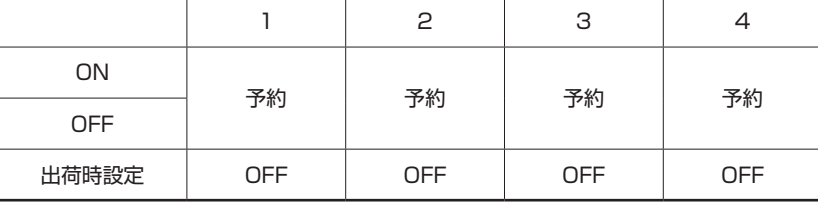

SW2

**●ディップスイッチ3 (SW3)** 

# SW3 - 2 SDI

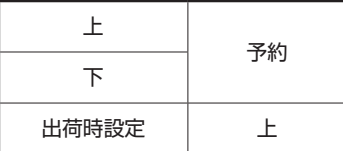

# <span id="page-9-1"></span><span id="page-9-0"></span>第2章 セットアップ

# **2-1 本ボードの取り付け**

#### 本ボードの Thunderbolt 拡張ボックスへの取り付けと Mac との接続

以下の手順に従って、本ボードを取り付けてください。

- 1. Mac 本体の電源を切ります。
- 2. Thunderbolt 拡張ボックスの電源プラグを抜きます。
- 3. Thunderbolt 拡張ボックスに本ボードを取り付けます。 Thunderbolt 拡張ボックスへのボードの取り付け方法に関しては、Thunderbolt 拡張ボックス付属のマニュアルをご参照くださ い。
- 4. Thunderbolt 拡張ボックスと Mac を Thunderbolt ケーブルで接続します。
- **5.** Thunderbolt 拡張ボックスの電源プラグを差します。

/∖ 注意

本ボードを拡張スロットに取り付ける際は、無理に押し込まないでください。取り付けづらい場合は、本ボードを手 前に引き出してから、もう一度やり直してください。 また、取り付ける際は、本ボードを曲げないようにしてください。本ボードを無理に押し込んだり、本ボードを反ら せるような力を加えると、本ボードや拡張スロットを損傷させる可能性があります。

#### **MEMO**

セルフキー機能、GenLock 機能、キャプチャ機能を使う場合は、続けてビデオケーブルの接続を行います。 詳しい接続方法については、以降の説明を参照してください。

#### 本ボードとその他の映像機器との接続

本ボードとその他の映像機器との接続について説明します。

#### ●セルフキー合成を使用しない場合

- 1. OUT1 とスイッチャ―等の映像入力装置の Fill 入力用 SDI コネクタをビデオケーブルにて接続します。
- 2. OUT2 とスイッチャ―等の映像入力装置の Key 入力用 SDI コネクタをビデオケーブルにて接続します。

#### ●セルフキー合成を使用する場合

- 1. ノンリニア編集システム等の映像出力装置の SDI コネクタと IN1 をビデオケーブルにて接続します。
- 2. OUT1 とモニタ等の入力用 SDI コネクタをビデオケーブルにて接続します。

# <span id="page-10-1"></span><span id="page-10-0"></span>**2-2 HDPro8x ソフトウェアのインストール**

付属の CD-ROM からインストールします。

1. HDPro8xInstaller\_v\*\*\*.dmg をダブルクリックしてください。 (\*\*\* はソフトウェアのバージョン番号の数字が入ります) /software/HDPro8x/HDPro8xInstaller\_v\*\*\*.dmg

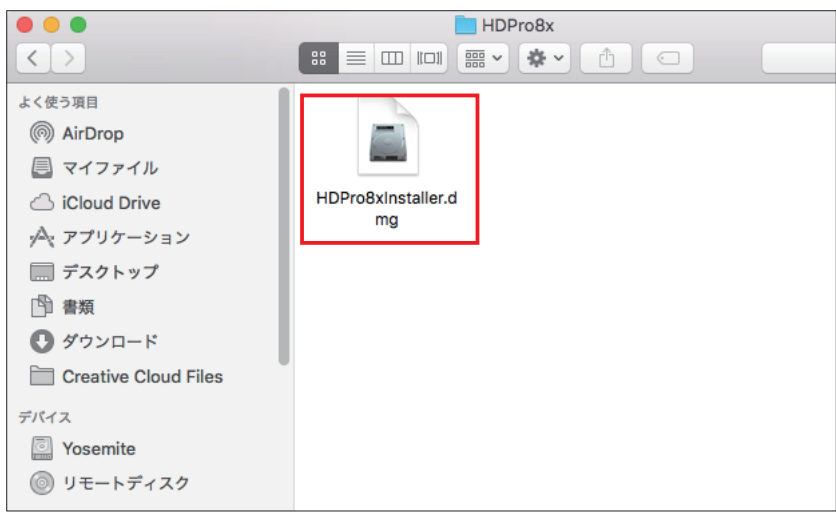

2. HDPro8xInstaller のディスクイメージのボリュームがマウントされ、Finder で開かれます。 HDPro8xInstaller.pkg をダブルクリックしてください。

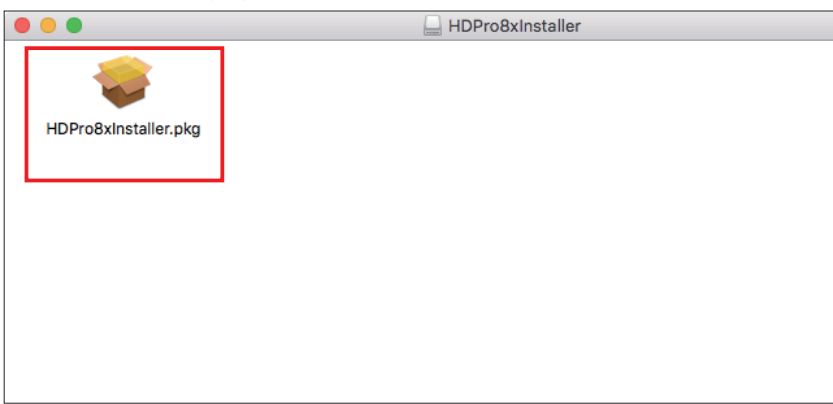

3. インストーラが起動します。ウィンドウの指示に従ってインストールを進めてください。

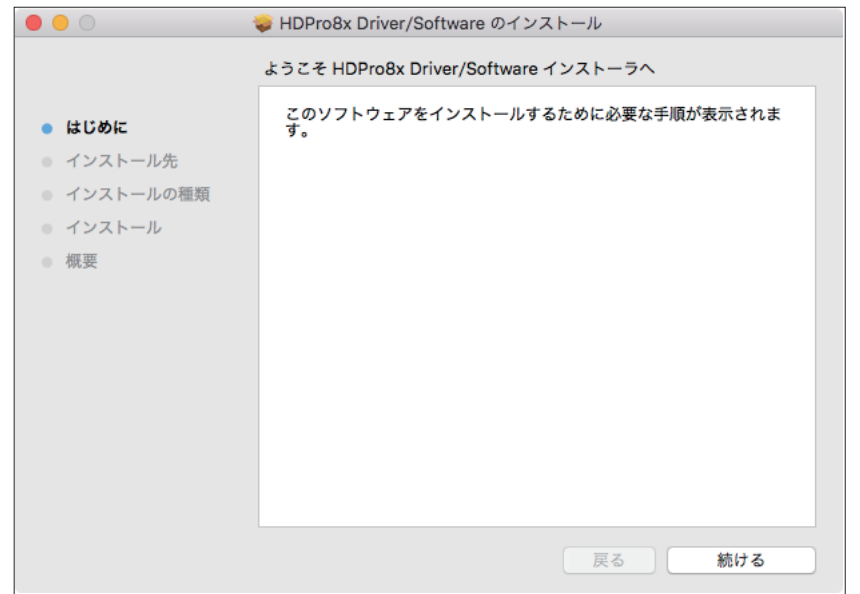

<span id="page-11-0"></span>4. インストールが終了すると「インストールが完了しました。」と表示されます。 [再起動]ボタンをクリックして、Mac を再起動してください。

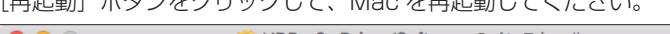

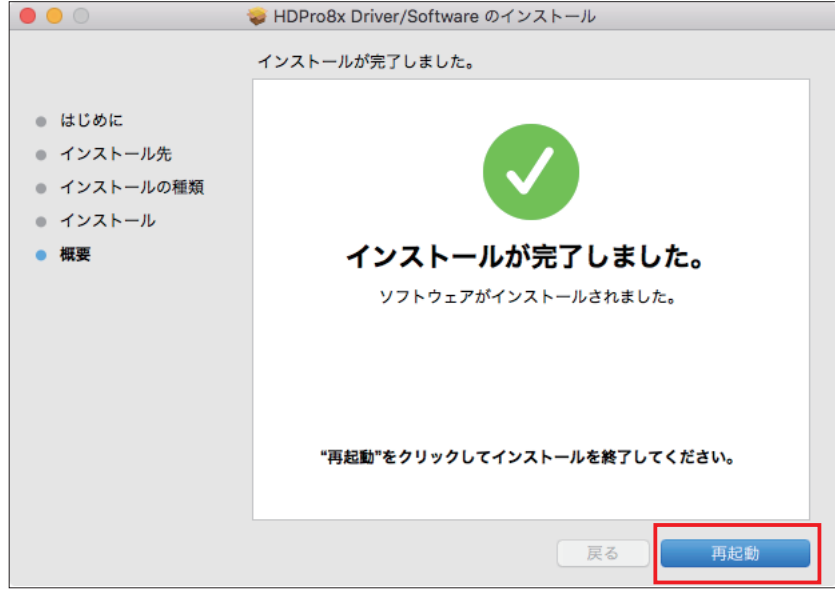

#### **2-3 本ボードの設定**

[「3-1 HDPro8x 設定ユーティリティ」〈P.21](#page-20-1) 〉の起動方法、使い方の説明に従って運用環境に合わせて設定してください。

# <span id="page-12-1"></span><span id="page-12-0"></span>**2-4 Do テロップ Duo プラグインのインストール**

付属の CD-ROM から DoTelopDuo フォルダをコピーします。 Adobe Photoshop が起動している場合は一度終了してください。

1. / アプリケーション /Adobe Photoshop CC \*\*\*\*/Plug-ins の下にフォルダごとコピーしてください。

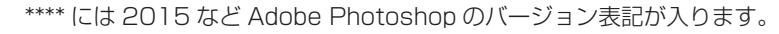

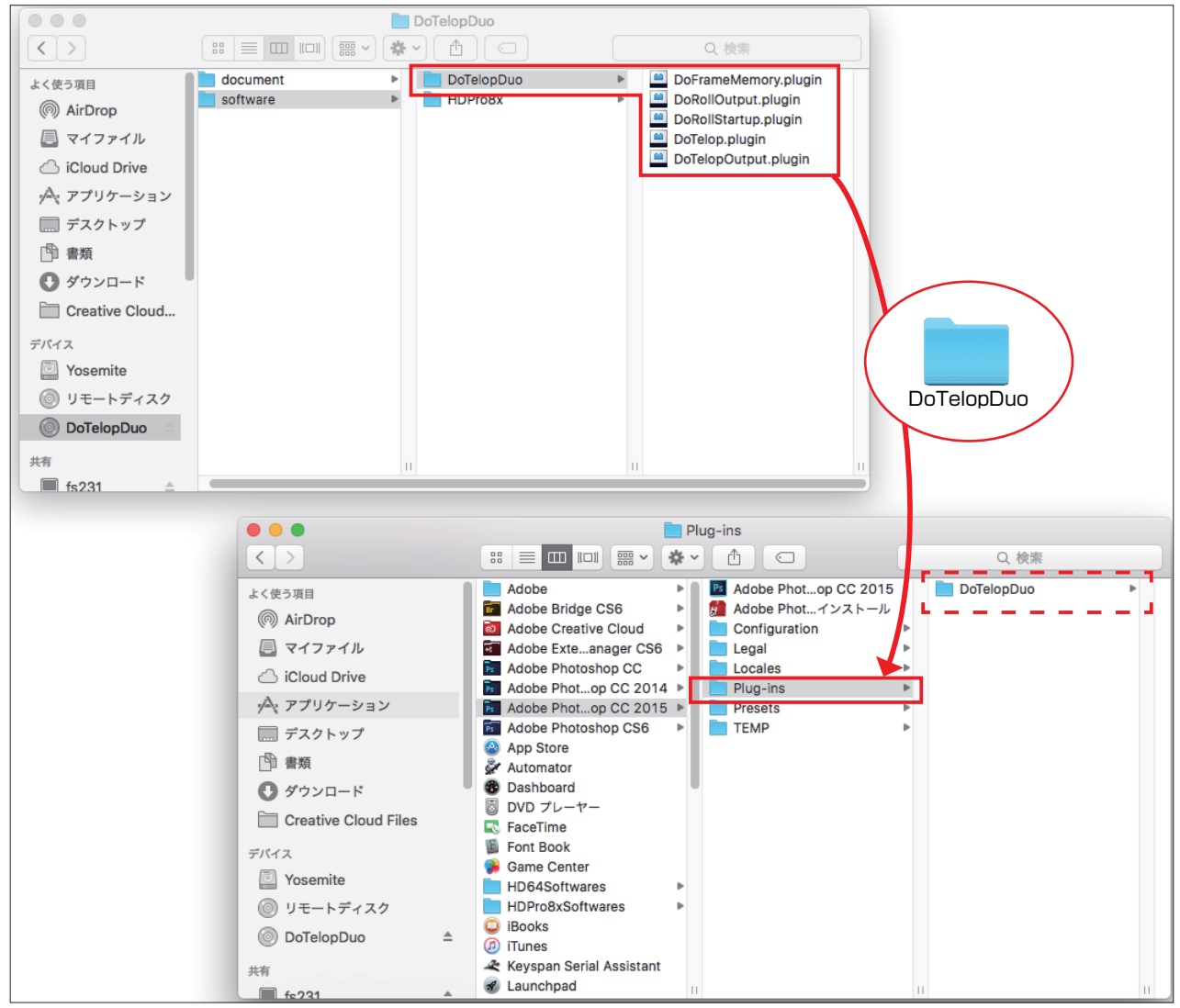

#### **MEMO**

プラグインのバージョンを確認するには、以下の手順を行います。 1.Adobe Photoshop を起動します。 2.Adobe Photoshop の「Photoshop CC」-「プラグインについて」メニューから、バージョンを確認したいプラグインを選択します。 3. 以下のウィンドウ ( 図は Do テロップの場合 ) が開くので、赤枠部分を確認します。 Doテロップ Version 2.1.0 Release 1 (06/2017) Copyright 2013-2017, DMG MORI B.U.G. CO., LTD. All Rights Reserved. Do Actions DoTelop in Adobe Photoshop. http://www.bug.co.jp  $-$  OK

# <span id="page-13-1"></span><span id="page-13-0"></span>**2-5 ライセンスキーの入力**

Do テロップ Duo を使用する際には、Do テロップと Do ロールのそれぞれにライセンスキーの入力が必要です。

**MEMO** 

ライセンスキーの入手方法は、製品に付属の「はじめにお読みください」[〈P.5](#page-4-1) 〉の「Do テロップ Duo ライセンスキー申請 の手順」をご覧ください。

#### **MEMO**

正規のライセンスキーのかわりに、一時キーを入力して使用することができます。但し、一時キーを入力した場合は、Adobe Photoshop を起動するたびに一時キーを入力し直す必要があります。

#### (Do テロップのライセンスキーの入力)

- 1. Adobe Photoshop を起動します。
	- Do テロップのウィンドウが表示されます。
- 2. Adobe Photoshop の「ファイル」メニューから、「新規 ...」または「開く ...」を選択します。
- 3. Do テロップのライセンスキー入力ウィンドウが表示されます。
	- ライセンスキーまたはウィンドウに表示される一時キーを入力し、[OK]ボタンをクリックします。

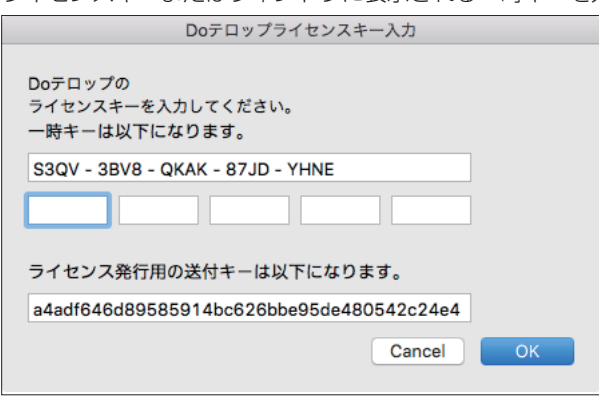

(Do ロールのライセンスキーの入力)

- 4. Adobe Photoshop の「ファイル」メニューから、「自動処理」→「Do ロール ...」を選択します。
- **5.** Do ロールライセンスキー入力ウィンドウが表示されます。

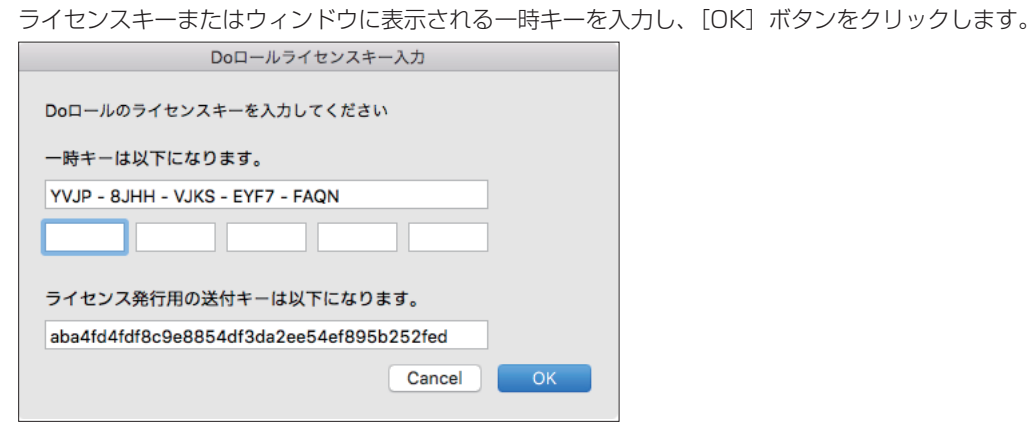

6. ライセンスキーまたは一時キーが正しく入力されると、Do テロップと Do ロールを使用できます。

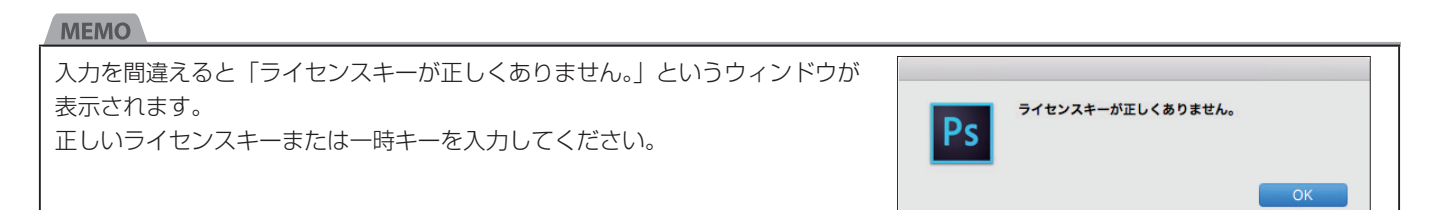

# <span id="page-14-1"></span><span id="page-14-0"></span>**2-6 MacOS の設定**

Do ロール実行中にスクリーンセーバが起動したり Mac がスリープしたりすると、ロールの表示が乱れることがあります。この問題 を回避するためにスクリーンセーバとスリープはオフで使用してください。以下の手順でスクリーンセーバとスリープをオフにします。

1. システム環境設定の「デスクトップとスクリーンセーバ」を選択します。

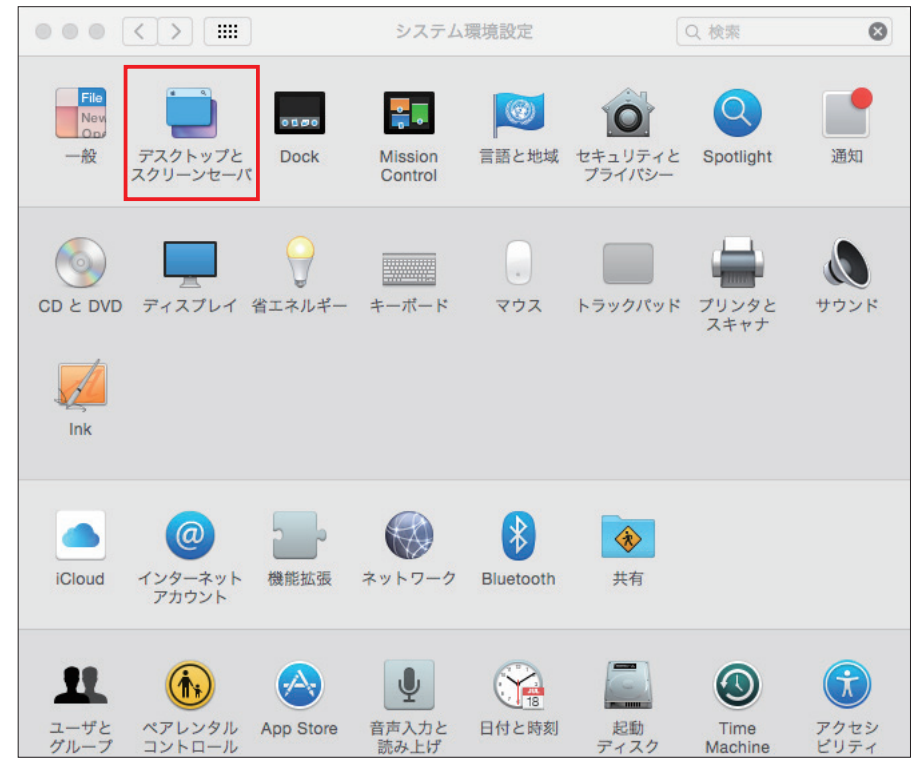

2. スクリーンセーバのタブを選択し、開始までの時間のプルダウンメニューで「開始しない」を選択します。

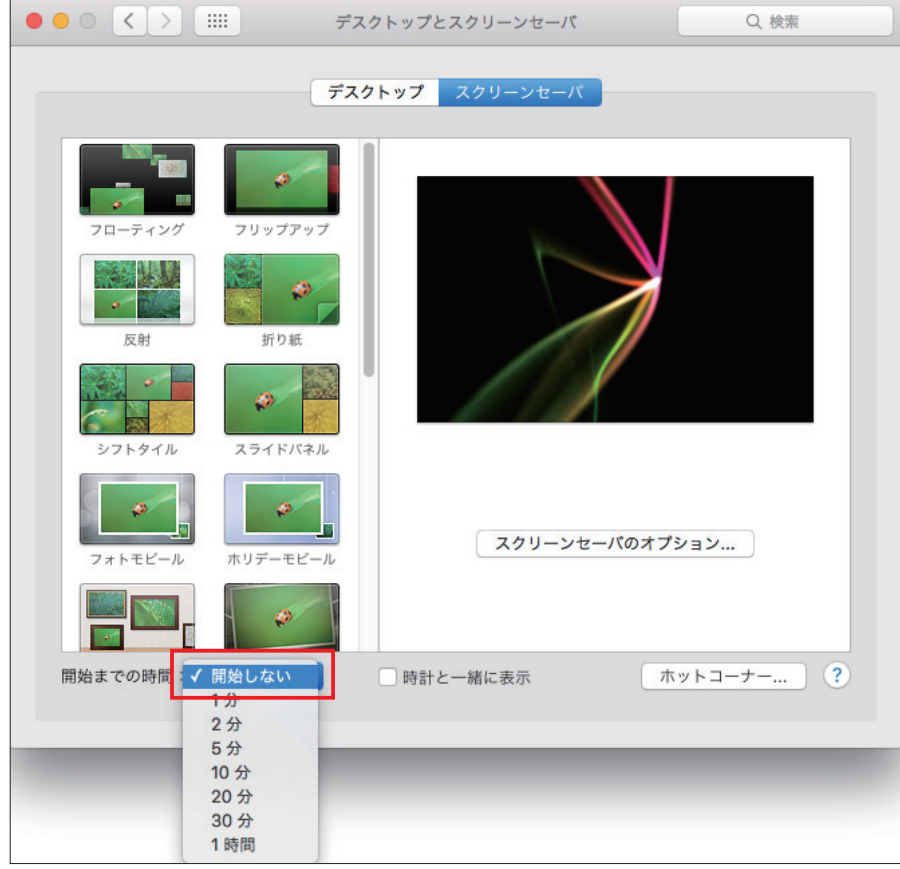

3. システム環境設定の「省エネルギー」を選択します。

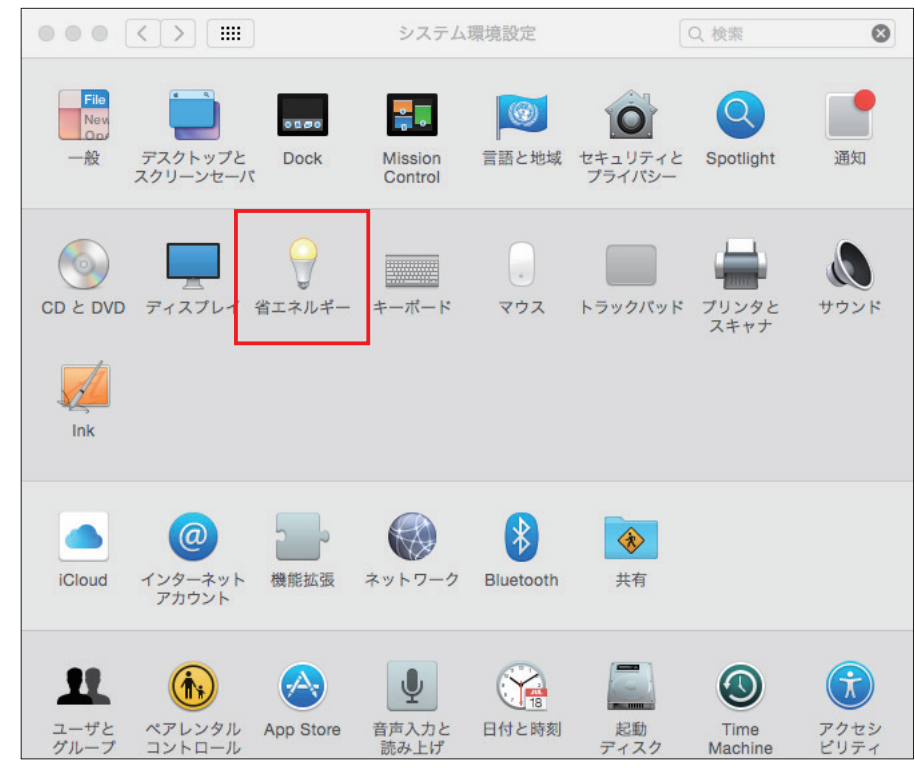

(スリープのスライダがある場合)

4. コンピュータのスリープのスライダを一番右の「しない」に合わせます。

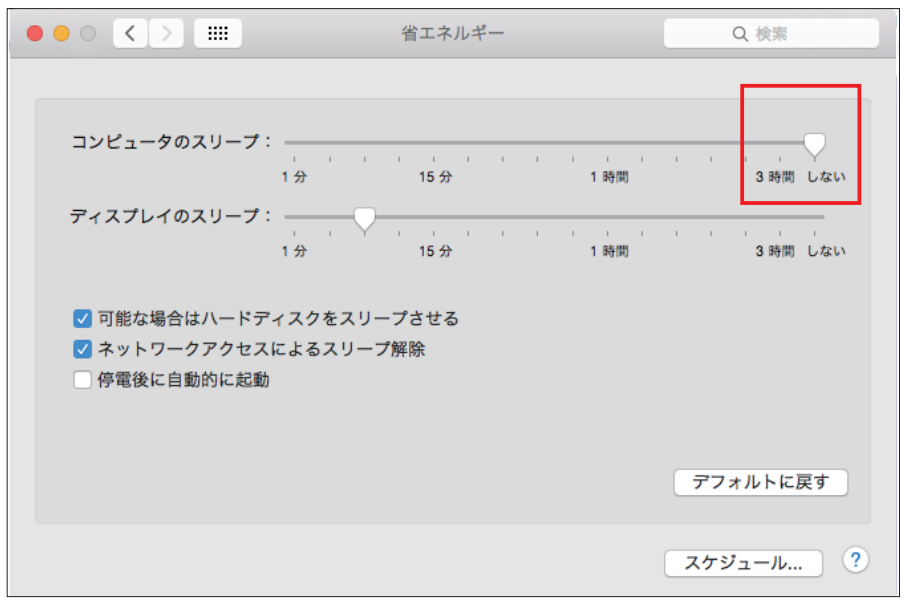

(スリープのスライダがない場合)

4. 「ディスプレイが切のときはコンピュータを自動でスリープさせない」にチェックを入れます。

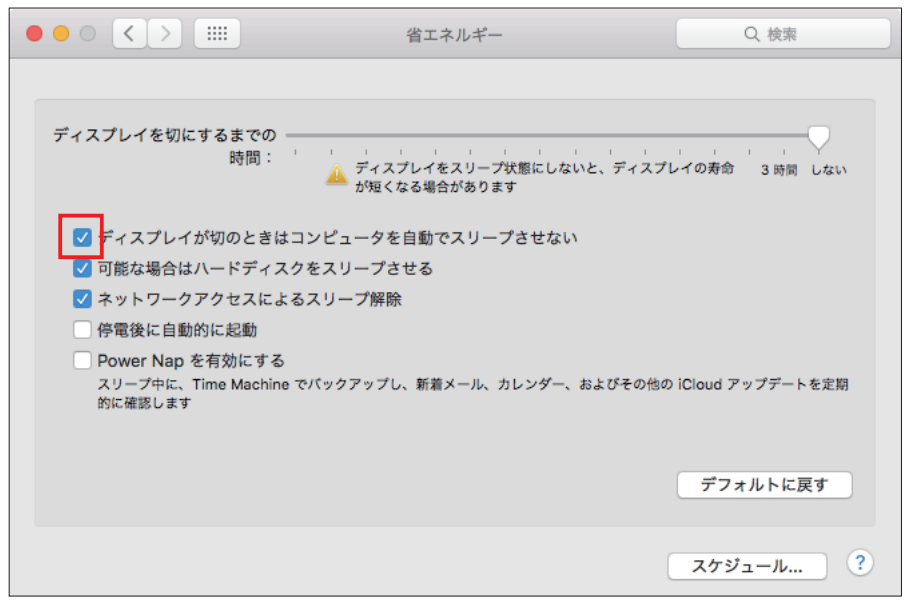

## <span id="page-17-0"></span>**2-7 HDPro8x ソフトウェアのアンインストール方法**

ここでは再インストールが必要になった場合などのため、HDPro8x ソフトウェアのアンインストール方法を説明します。 HDPro8x ソフトウェアをアンインストールする際は、HDPro8x 設定ユーティリティを終了してください。 また、アンインストールを実行するには管理者ユーザーでログインする必要があります。

#### 1. Finder の「移動」メニューの「アプリケーション」を選択して「アプリケーション」フォルダを開きます。

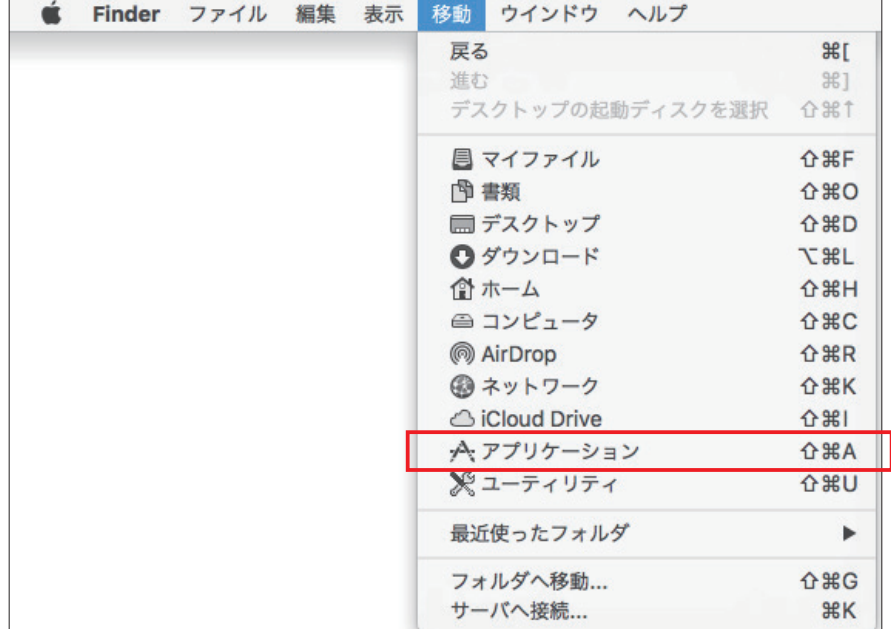

2. 「アプリケーション」フォルダの下の「HDPro8xSoftwares」フォルダを開きます。 「HDPro8xSoftwares」フォルダの中にある HDPro8xUninstaller.command をダブルクリックします。

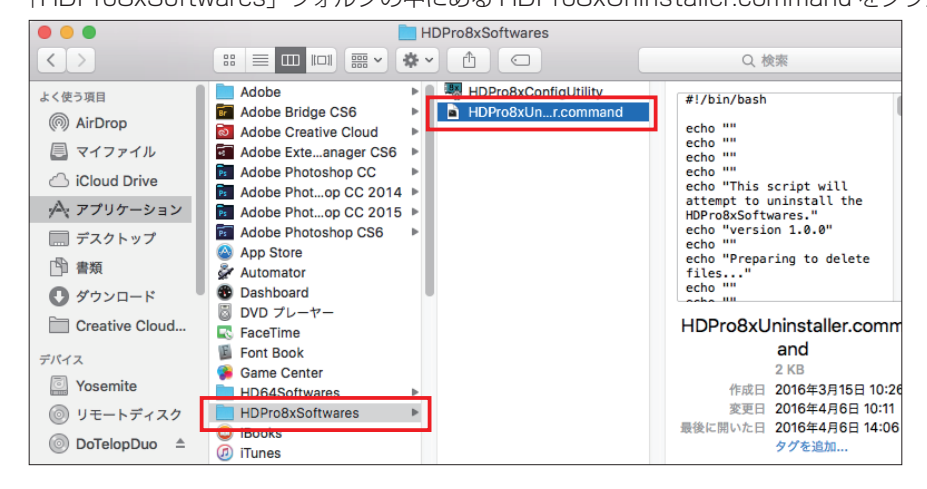

3. ターミナルのウィンドウが開かれ、説明文が表示されます。

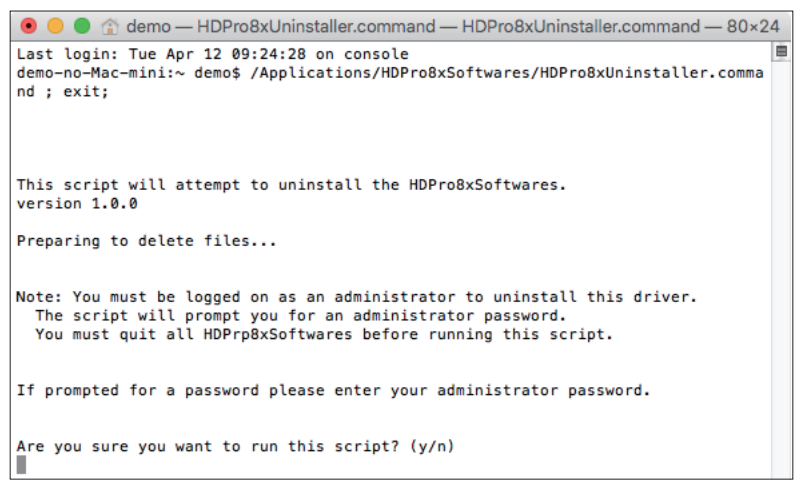

4. 「Are you sure you want to run this script? (y/n)」と表示されたら「y」を入力して Return キー ( または Enter キー ) を押 します。

アンインストールをキャンセルしたい場合は「n」を入力して Return キー ( または Enter キー ) を押してください。

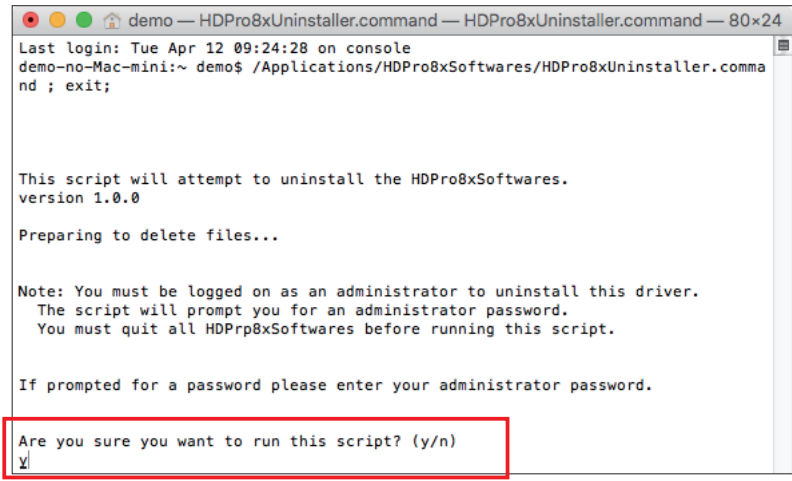

5. 「Password:」と表示されるので現在ログイン中のユーザーのパスワードを入力して Return キー(または Enter キー)を押し ます。

アンインストールが実行されるので、しばらくお待ちください。

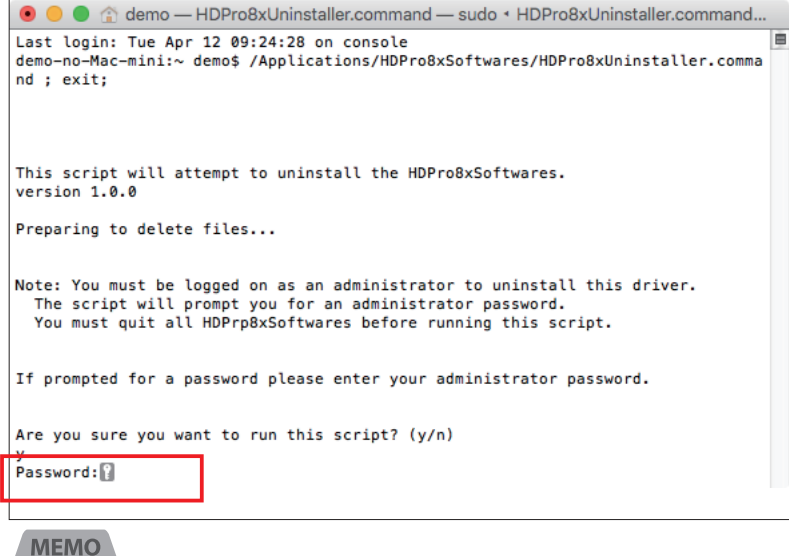

入力したパスワードは画面上に表示されません。

6. アンインストールが完了すると「Process has completed.」と表示されます。

ターミナルのウィンドウタイトルバーの左端の赤いボタンをクリックしてウィンドウを閉じてください。

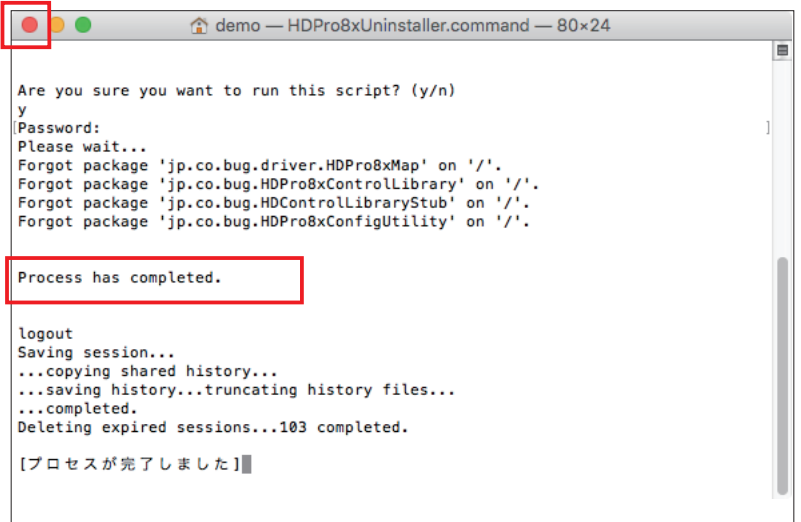

# <span id="page-19-0"></span>**2-8 Do テロップ Duo プラグインのアンインストール方法**

Do テロップ Duo プラグインをアンインストールする際は、Adobe Photoshop を終了してください。

1. Adobe Photoshop の Plug-ins フォルダにコピーした Do テロップ Duo プラグインを削除します。

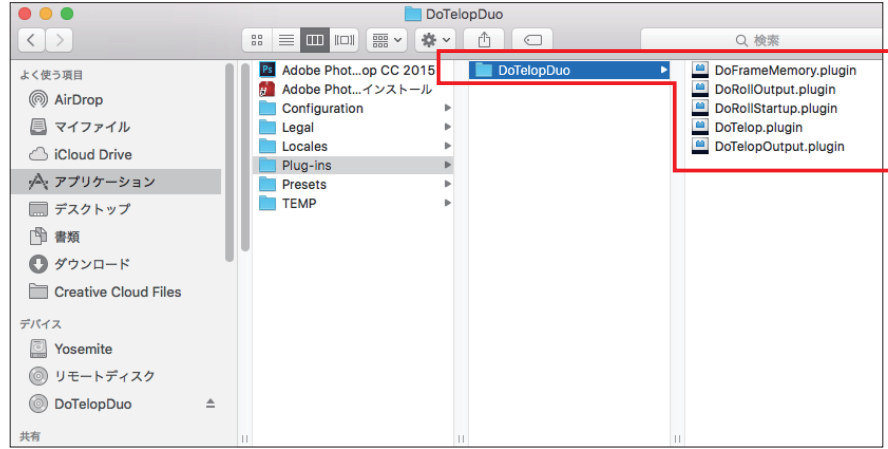

# <span id="page-20-0"></span>第3章 ソフトウェアを使ってみる

# <span id="page-20-1"></span>**3-1 HDPro8x 設定ユーティリティ**

HDPro8x 設定ユーティリティは、本ボードの動作モードを設定するアプリケーションです。

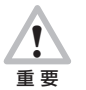

本ボードを初めて接続/使用する Mac で実行が必要です。本ボードで扱う映像フォーマット、接続される映像機器に合 わせて設定を行ってください。

#### **MEMO**

セットアップ時に一度設定した以降は、使用する環境(接続している映像機器や扱う映像フォーマット)などが変更されない限り、再度実行(設 定)する必要はありません。

#### 起動方法

1. Finder の「移動」メニューの「アプリケーション」を選択して「アプリケーション」フォルダを開きます。

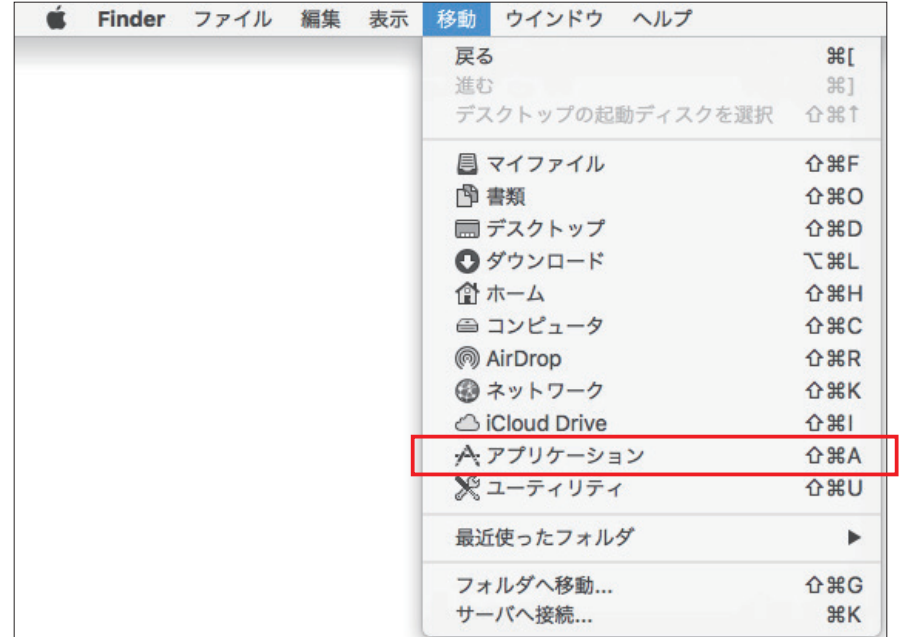

2. 「アプリケーション」フォルダの下の「HDPro8xSoftwares」フォルダを開きます。 HDPro8xConfigUtility をダブルクリックして起動してください。

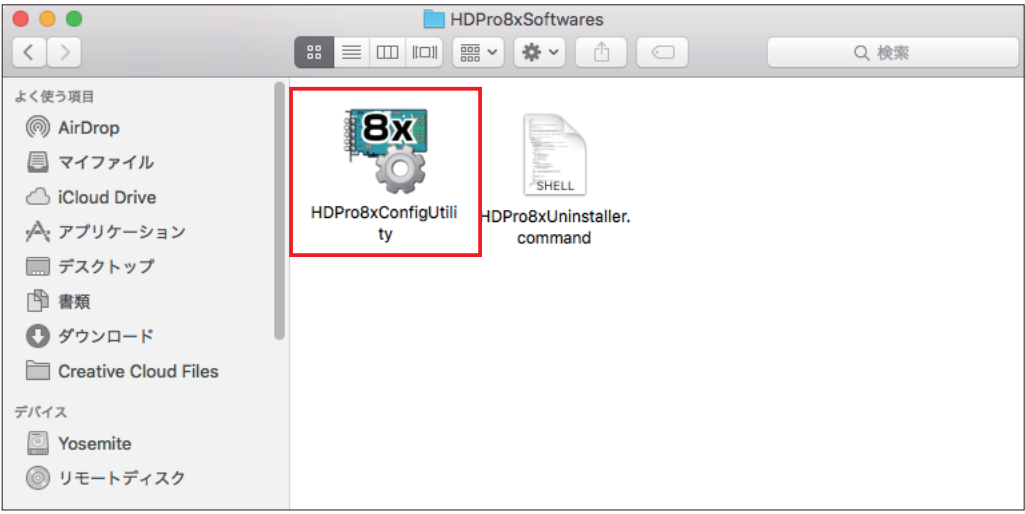

<span id="page-21-0"></span>3. 「Photoshop を起動している場合は終了してください」というウィンドウが表示されます。

Adobe Photoshop を起動している場合は一旦終了してからウィンドウの [OK] ボタンをクリックして閉じ、操作を続けてく ださい。

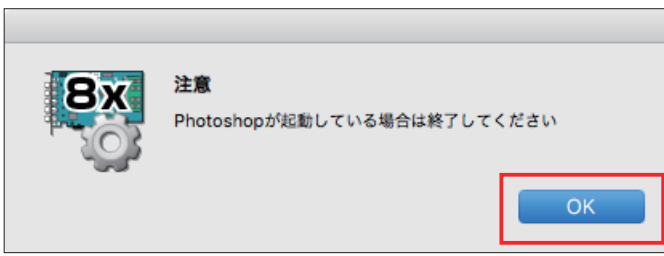

# 終了方法

ウィンドウ左上の赤丸のボタンをクリックすると終了します。

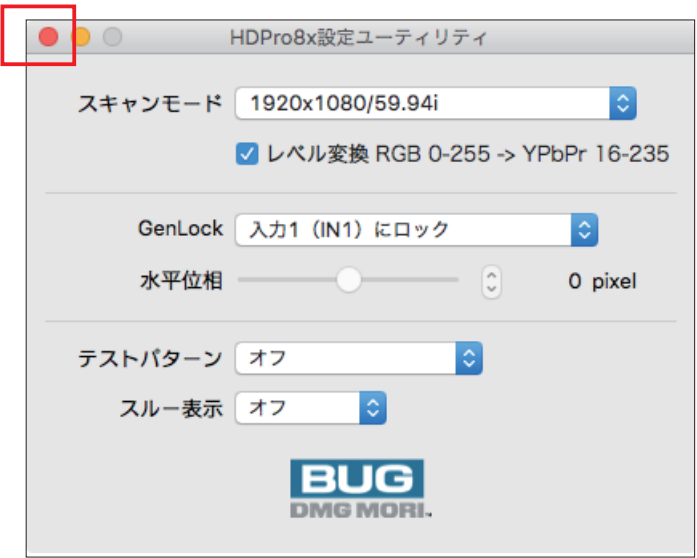

### <span id="page-22-0"></span>使い方

アプリケーションが起動すると、以下のウィンドウが表示されます。 項目ごとに使用方法を説明します。

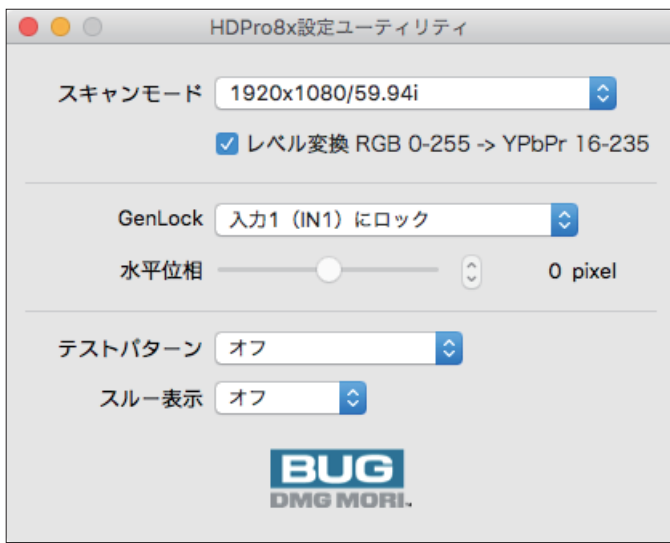

#### ▼スキャンモード

使用している映像信号のフォーマットを選択します。

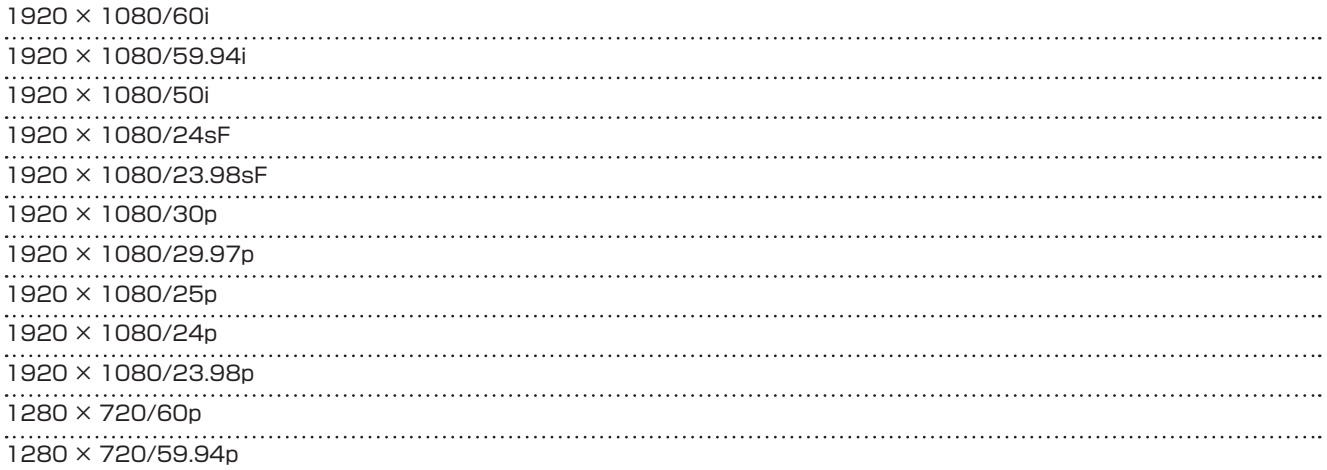

#### ▼レベル変換 RGB 0-255 -> YPbPr 16-235

RGB から YPbPr へのレベル変換を行う場合にチェックします。(通常、チェックをします)

#### ▼ GenLock

GenLock 機能を使用するかどうか、また使用する場合のロック先を選択します。

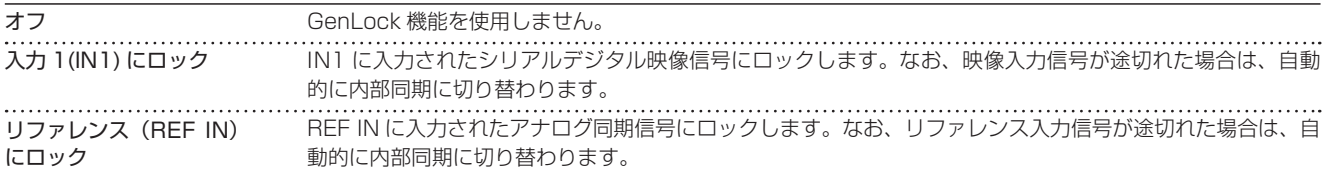

# ▼水平位相

GenLock に「リファレンス (REF IN) にロック」を選択した場合にのみ、設定が行えます。スライダまたはステッパにて設定しま す。(通常、変更の必要はありません)

#### ▼テストパターン

テストパターンを選択することで OUT1 および OUT2 からテストパターン画像を出力できます。ポップアップメニューから「カ ラーバー」または「パソロジカル」を選択すると、そのパターンが出力され、「オフ」を選択すると出力が停止します。

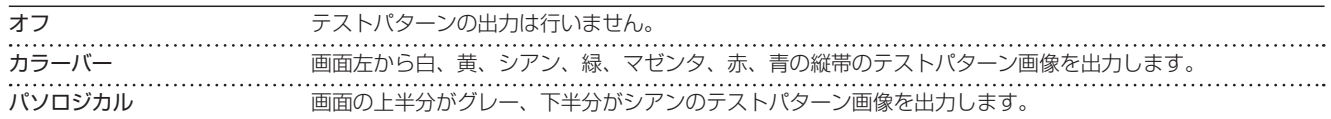

#### ▼スルー表示

IN1 に入力された映像をそのまま OUT1 から出力する(入力スルー)かどうかを選択します。

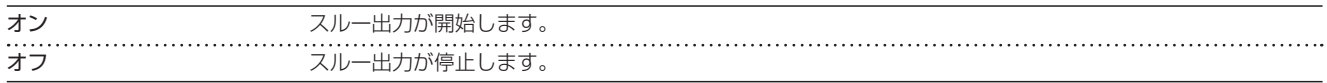

# <span id="page-24-0"></span>**3-2 Do フレームメモリプラグイン**

Do フレームメモリプラグインを使用すると、IN1 に入力された映像をキャプチャすることができます。

#### 起動方法

Adobe Photoshop のメニューから、「ファイル」-「読み込み」-「Do フレームメモリ ...」を選択すると、Do フレームメモリウィン ドウが表示されます。

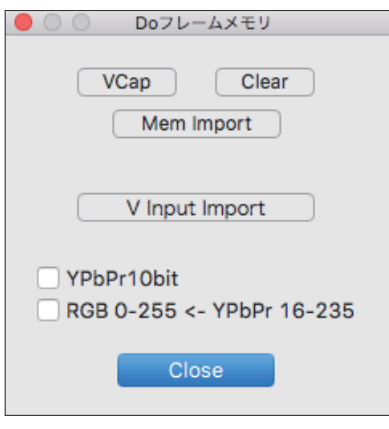

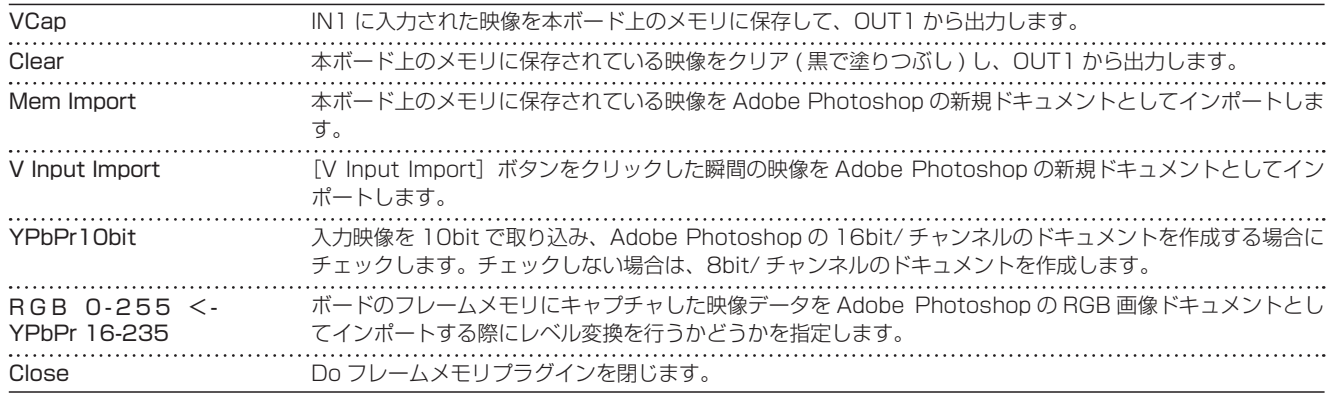

# アクション登録

[Mem Import] ボタンおよび [V Input Import] ボタンの操作をアクション登録することができます。

#### エラーメッセージ

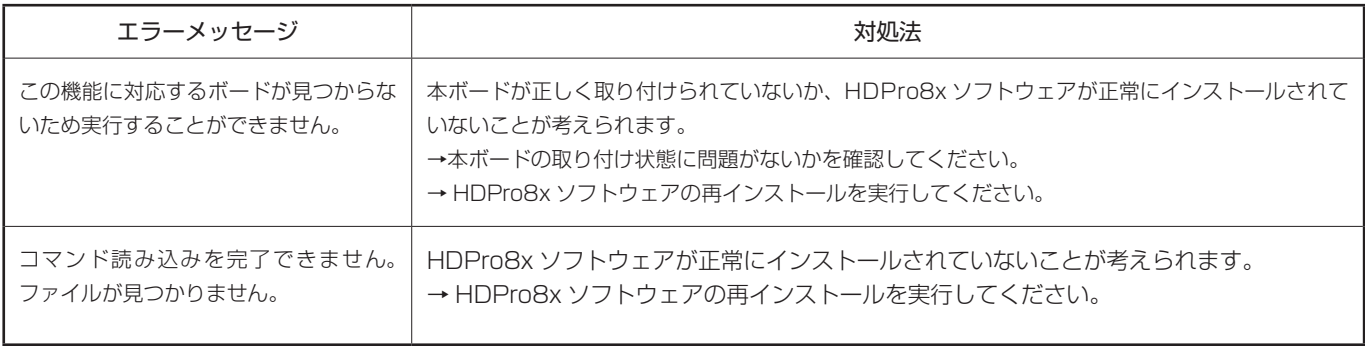

# <span id="page-25-0"></span>**3-3 Do テロッププラグイン**

#### 起動方法

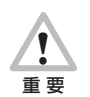

プラグイン使用中は、HDPro8x 設定ユーティリティを起動しないでください。HDPro8x 設定ユーティリティを起動し たい場合は、一度 Adobe Photoshop を終了してください。

#### 1. Adobe Photoshop を起動します。

Do テロップウィンドウが表示されます。

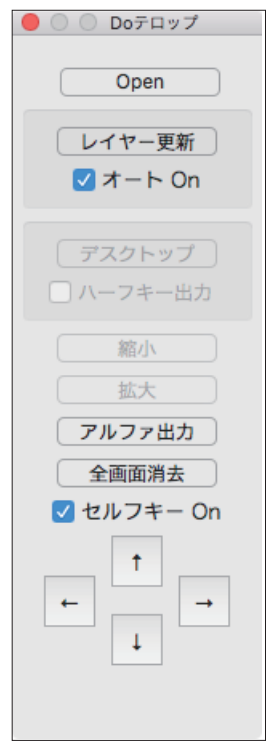

#### <span id="page-26-0"></span>Do テロップの使い方

●ボタン / チェックボックス

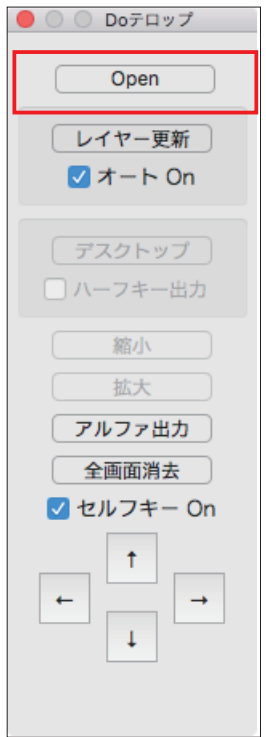

[Open]ボタンをクリックすると以下のレイヤー操作ウィンドウが開きます。

レイヤー操作ウィンドウ上でのマウスドラッグや、Do テロップウィンドウ上の上下左右ボタンを使ってレイヤーを移動することで、 本ボードの OUT1/OUT2 から出力される Fill/Key をリアルタイムに位置調整することができます。但し、[オート On]のチェックボッ クスにチェックがついていない場合は、レイヤーを移動しただけでは出力映像は更新されず、[レイヤー更新]ボタンをクリックした ときに初めて出力映像が移動後の状態に更新されます。

#### **MEMO**

[デスクトップ]ボタン、[ハーフキー出力]のチェックボックスは本ボード HDPro8x (for Duo)では使用できません。

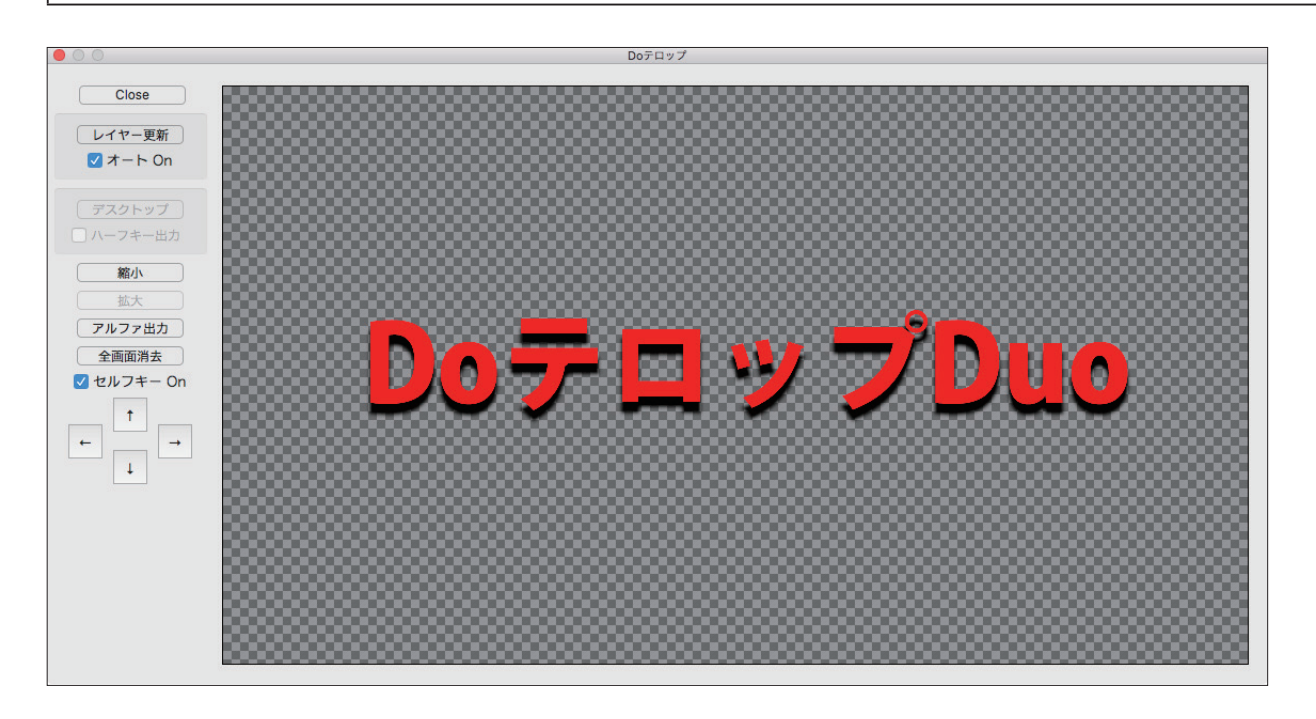

#### **MEMO**

操作するレイヤーは、Adobe Photoshop のレイヤーウィンドウで選択してください。

#### ▼レイヤー操作ウィンドウ

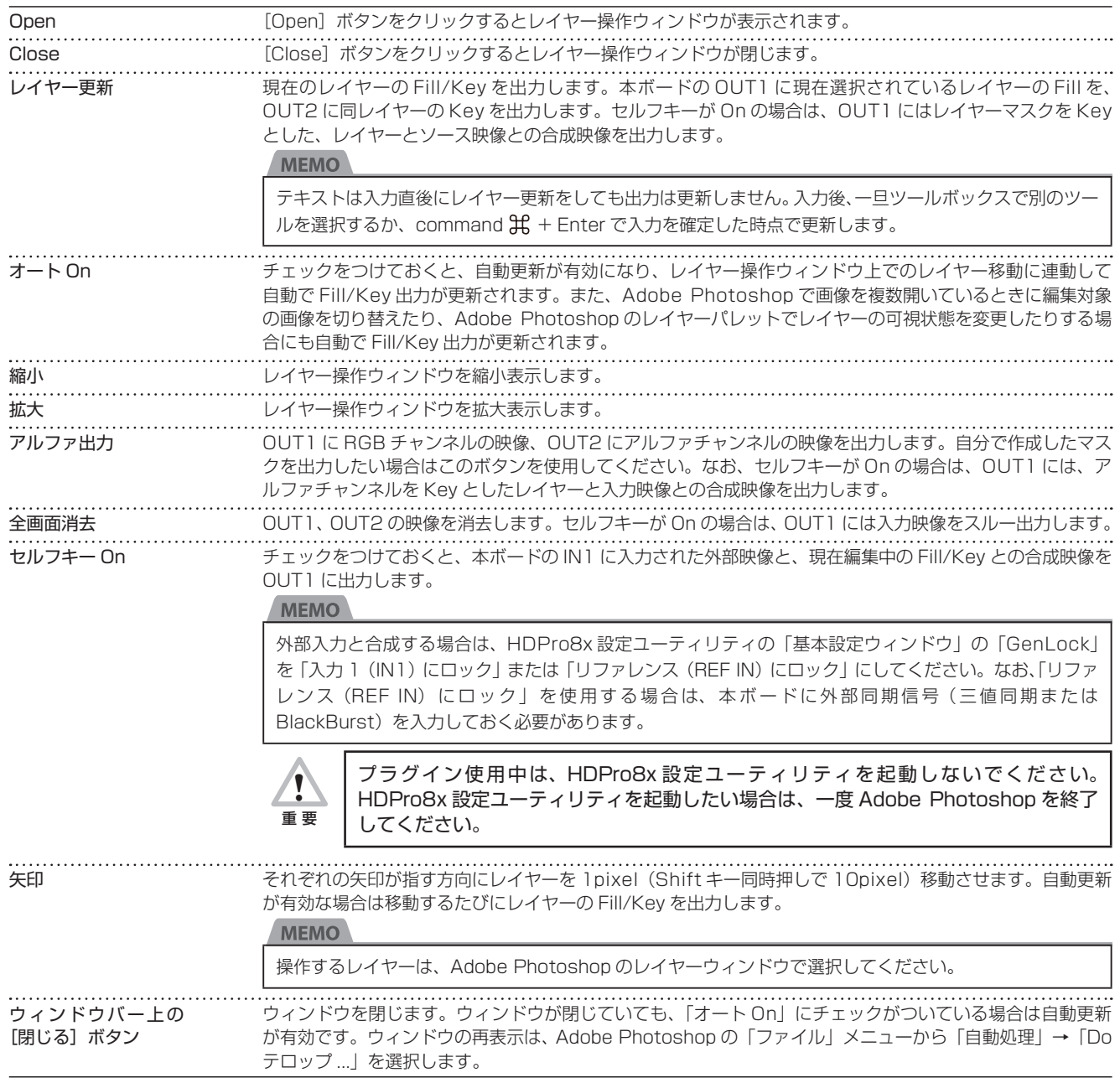

#### ●設定の保存

Adobe Photoshop 終了時、「セルフキー On」の設定とウィンドウの位置を保存します。次回起動時にはそれらの設定を読み込みます。

#### **MEMO**

ウィンドウの位置は、Adobe Photoshop 終了時の位置によっては初期設定に戻る場合があります。

## ●アクション登録

Do テロップウィンドウ上のボタンではアクション登録を行うことはできません。アクション登録を行う場合は、Do テロップ出力上 のボタンで行ってください。

Do テロップ出力は、Adobe Photoshop の「ファイル」メニューから「書き出し」→「Do テロップ出力 ...」を選択して起動します。

<span id="page-28-0"></span>Do テロップ出力を使用すると、プラグインの動作をアクション登録することができます。

#### ●ボタン / チェックボックス

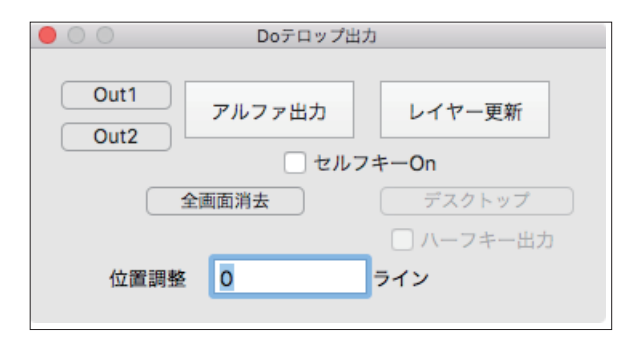

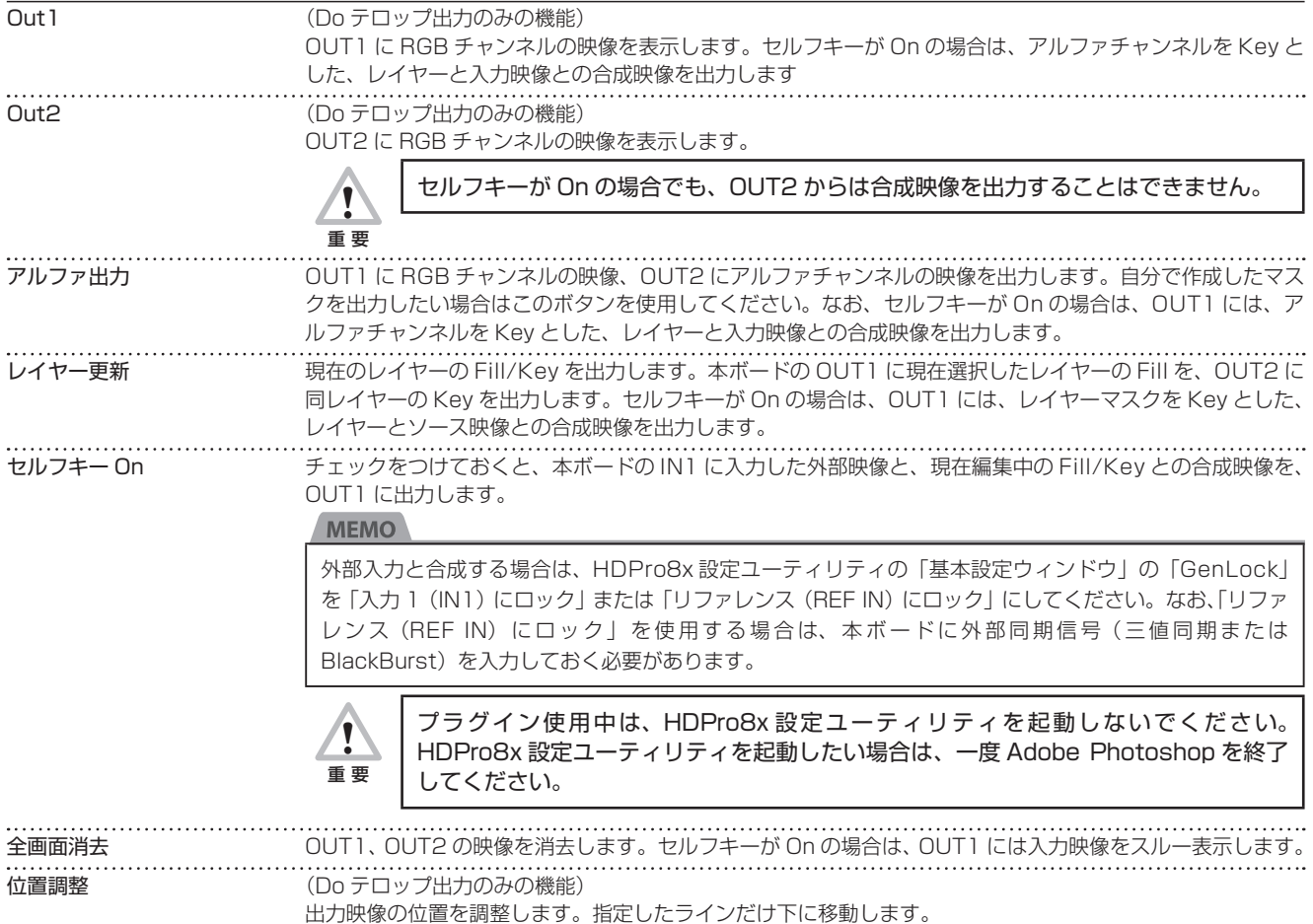

# <span id="page-29-0"></span>エラーメッセージ

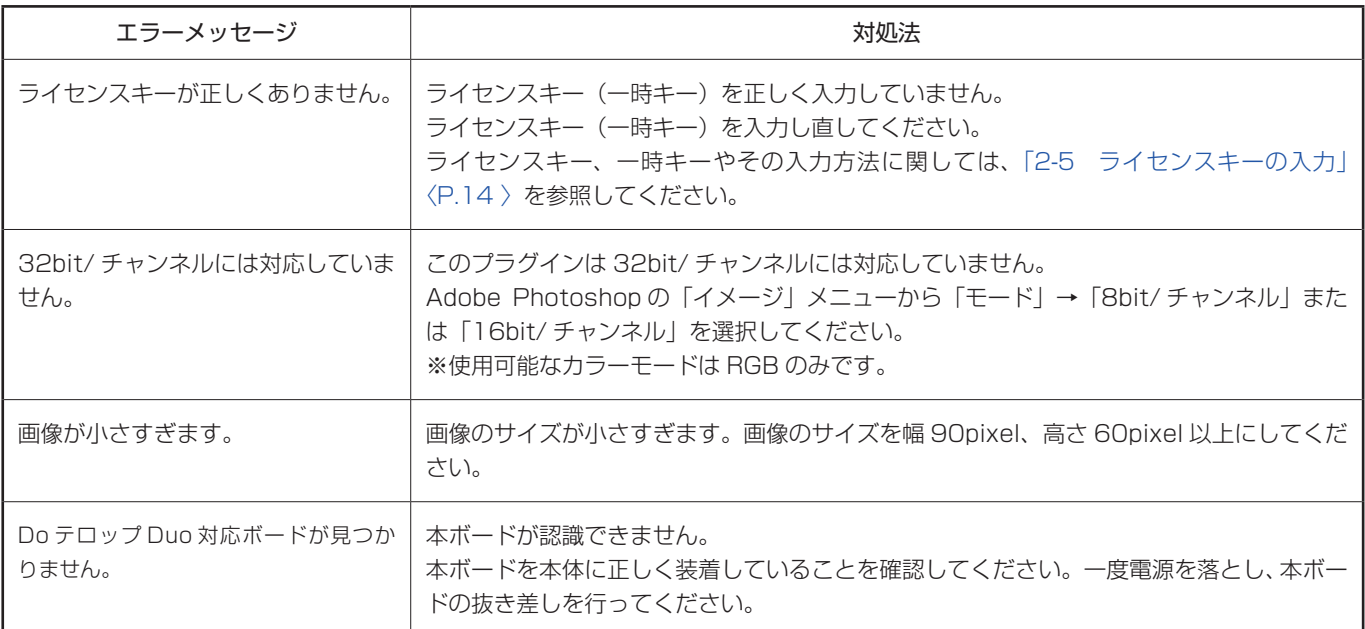

# <span id="page-30-1"></span><span id="page-30-0"></span>**3-4 ロール出力プラグイン**

#### 起動方法

! 重 要

プラグイン使用中は、HDPro8x 設定ユーティリティを起動しないでください。HDPro8x 設定ユーティリティを起動し たい場合は、一度 Adobe Photoshop を終了してください。

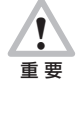

- Do ロールでは、以下の映像フォーマットのみ対応しています。 ・1920 × 1080/60i ・1920 × 1080/59.94i ・1920 × 1080/24sF ・1920 × 1080/23.98sF  $\cdot$  1920  $\times$  1080/24p ・1920 × 1080/23.98p
- 1. Adobe Photoshop を起動します。
- 2. ファイルを新規に作成するか、既存のファイルを開きます。
- **3.** Adobe Photoshop の「ファイル」メニューから、「自動処理」→「Do ロール ...」を選択します。

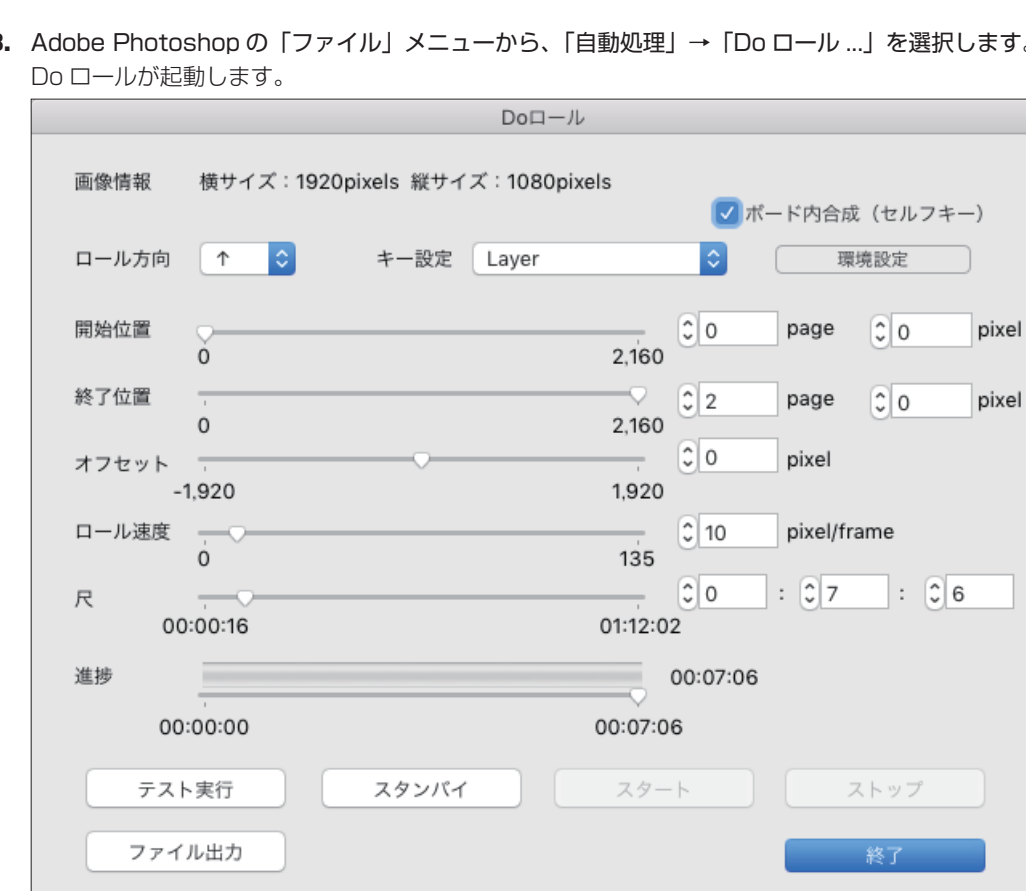

# <span id="page-31-0"></span>使い方

# ●メインウィンドウ

Do ロールを起動すると、以下のウィンドウが表示されます。

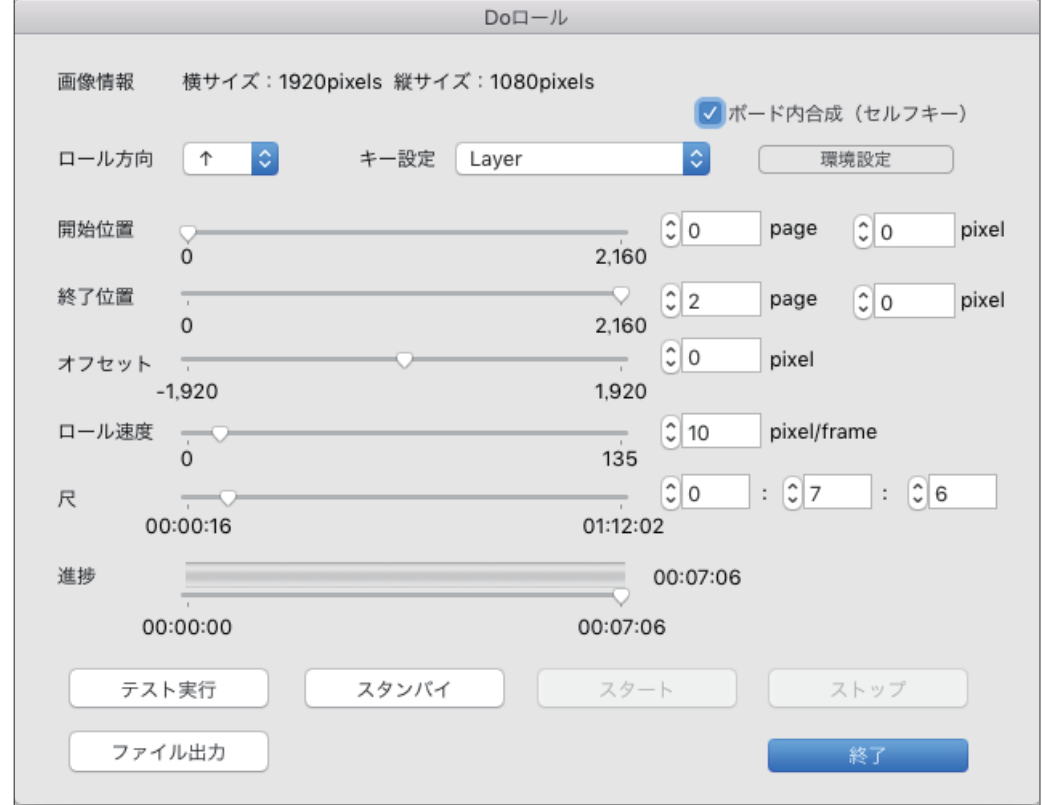

#### ▼操作画面

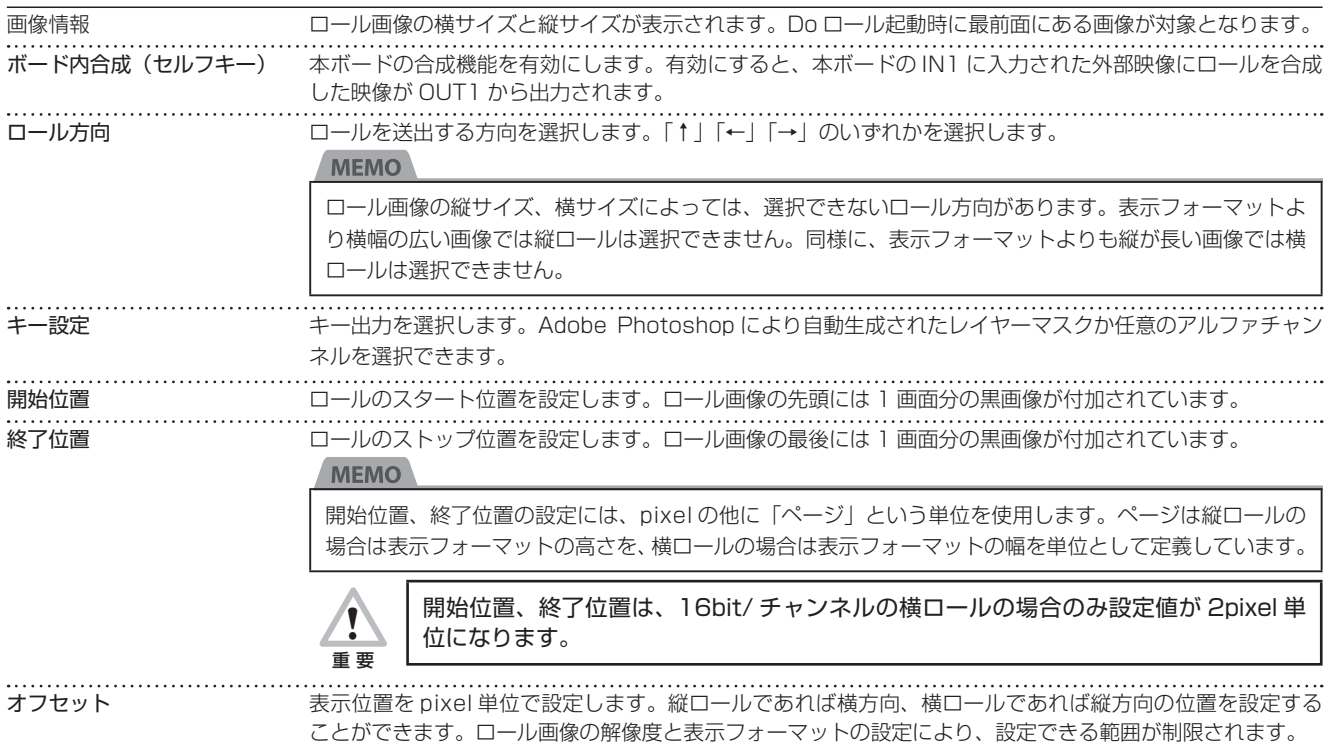

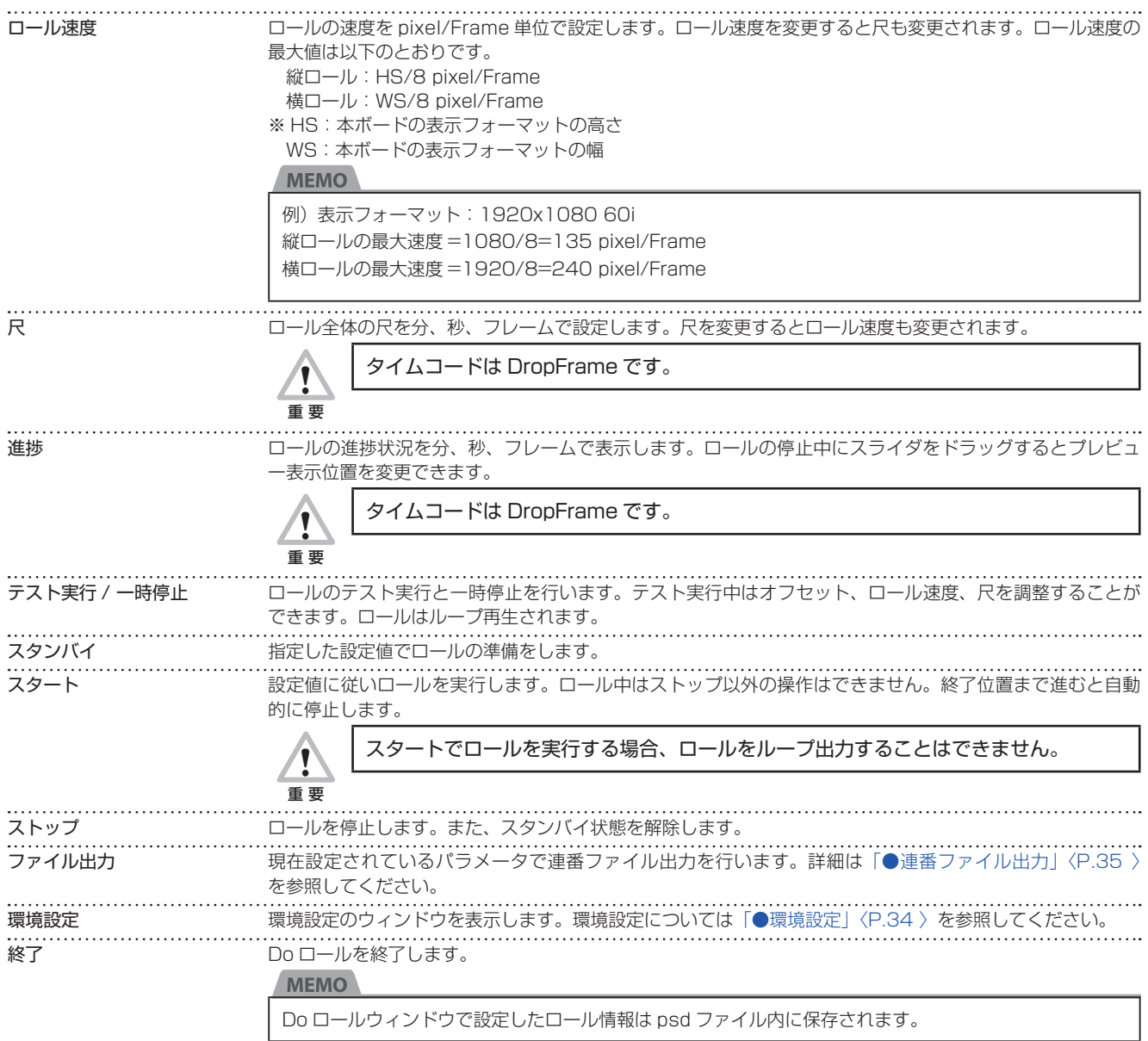

# <span id="page-33-0"></span>●環境設定

Do ロールのウィンドウ上の [環境設定] ボタンをクリックすると、以下のウィンドウが表示されます。

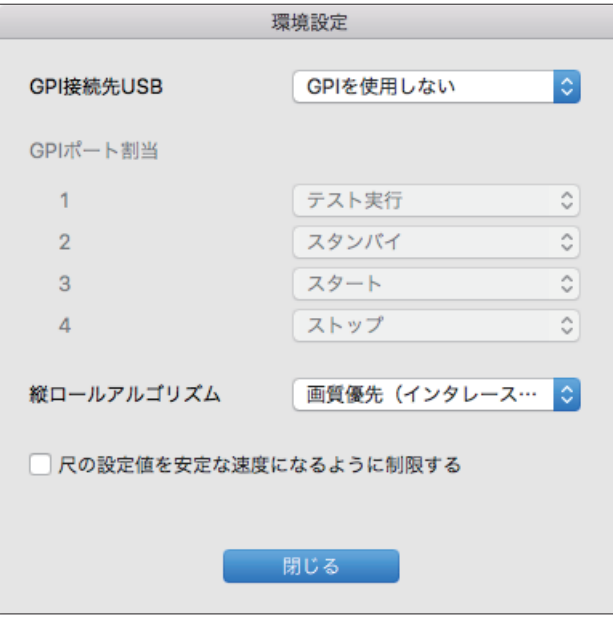

#### ▼環境設定

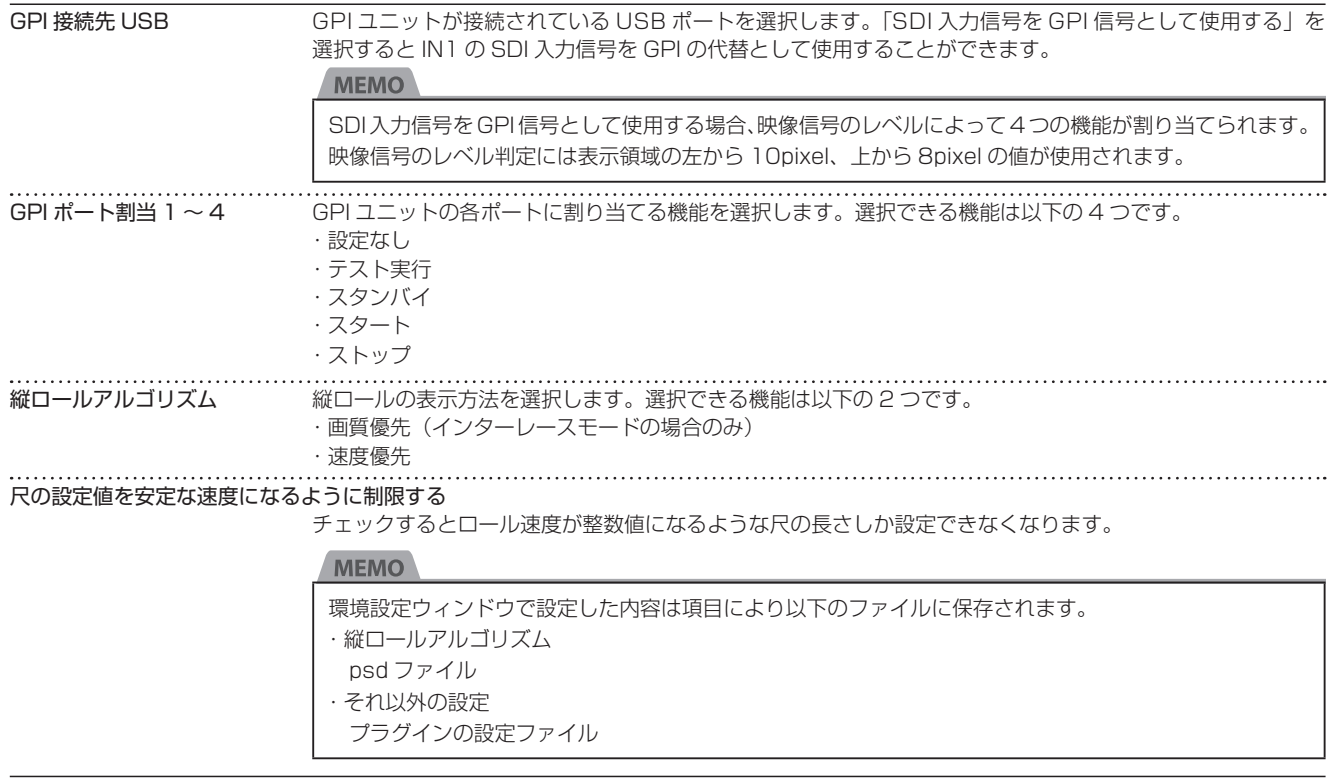

#### ●アクション登録

Do ロールプラグインの起動をアクション登録することができます。Do ロール起動後の操作についてはアクション登録できません。

# <span id="page-34-0"></span>●連番ファイル出力

 $\Box$ 

Do ロールの HD-SDI 出力と同じイメージを、フレームごとの連番ファイルで出力します。出力した画像ファイルは、外部のノンリニ ア編集ソフトウェアに素材として読み込ませることができます。

Do ロールのウィンドウ上の「ファイル出力」ボタンをクリックすると、ウィンドウ上に以下のいずれか ( 名前欄の右側のボタンをクリッ クすることで切り替え可能 ) のセーブパネルが表示されます。特に説明がない場所は、Mac 標準のセーブパネルと同様に動作します。

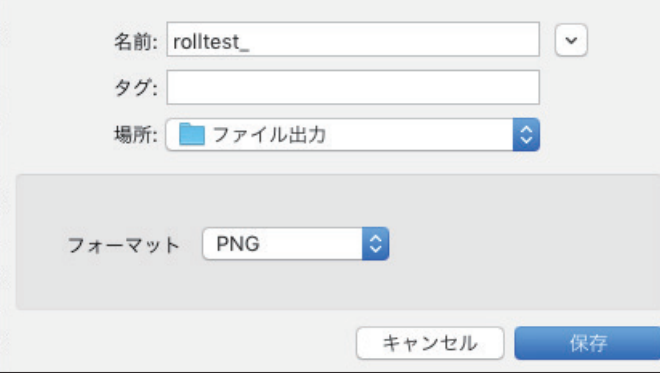

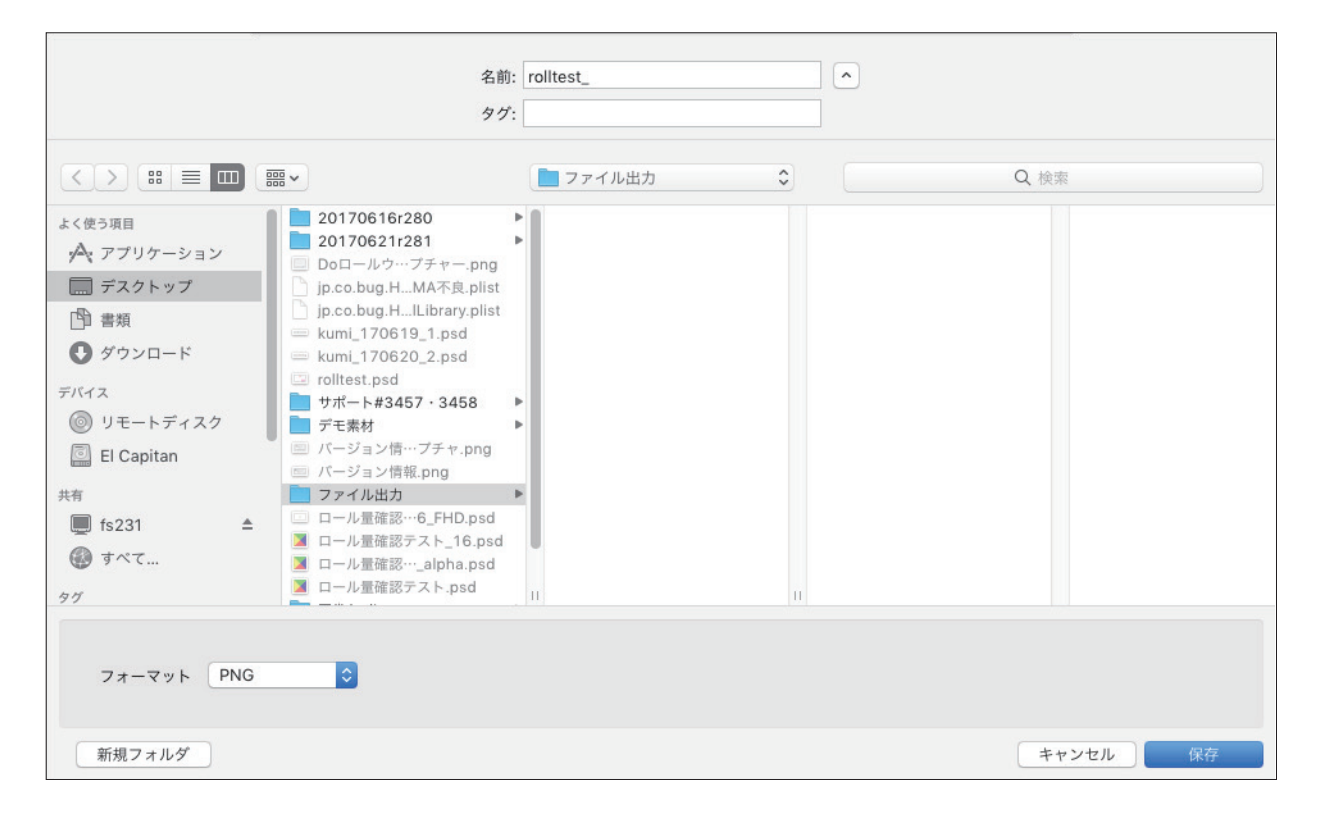

#### ▼保存

実際に出力される画像ファイル名は、以下のとおりです。

[ 名前 ][ 連番 ].[ 拡張子 ]

名前:「名前」欄で指定した文字列

連番:00000 から始まる 5 桁のフレーム番号

拡張子:「フォーマット」欄に対応する画像の拡張子

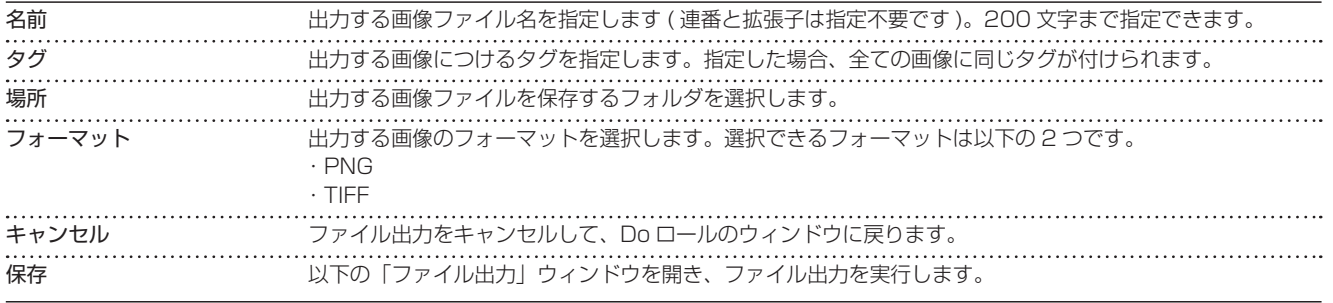

ファイル出力中は、以下のウィンドウが表示されます。すべてのファイル出力が終了すると、自動的にファイル出力ウィンドウが 閉じて、Do ロールのウィンドウに戻ります。

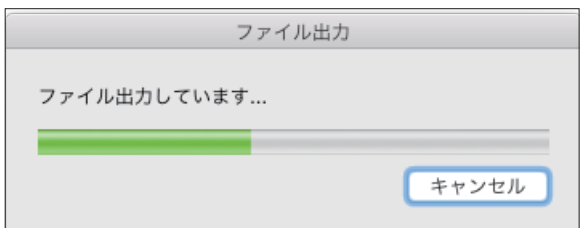

#### ▼ファイル出力

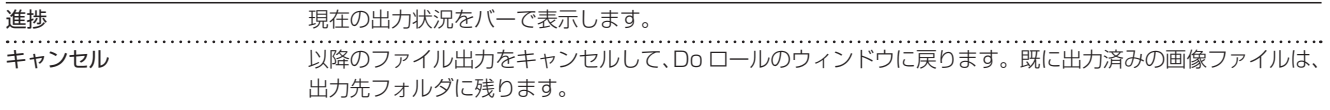

ファイル出力中に、出力先のフォルダに同じ名前のファイルが存在する場合は、以下のウィンドウを表示します。

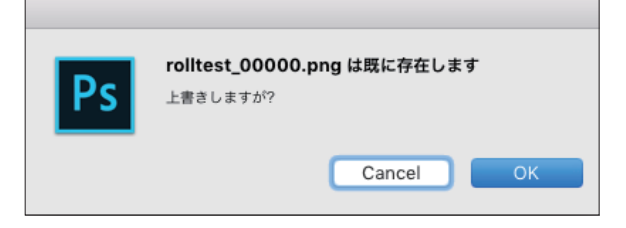

#### ▼上書き確認

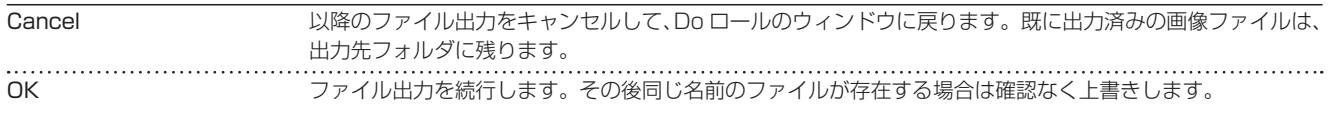

# <span id="page-36-0"></span>エラーメッセージ

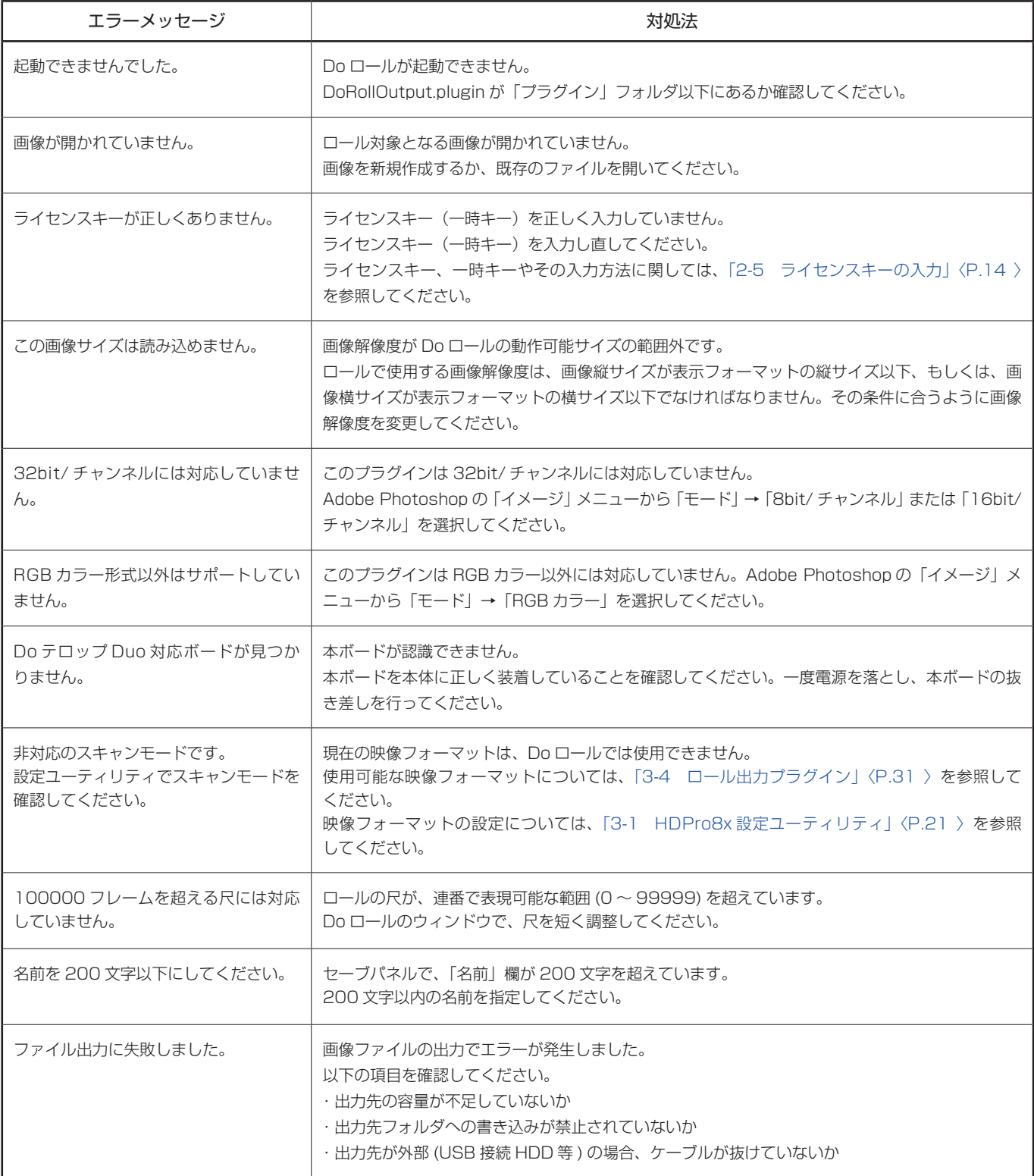

# <span id="page-37-0"></span>第 4 章 故障かな?と思ったら

# **4-1 トラブルシューティング**

#### 一般的なトラブル

モニタの表示がおかしいときは、故障と思う前に、以下のチェック項目をご確認ください。 処置を行っても症状が回復しないときは、販売店までお問い合わせください。 当社ホームページに、Do テロップ Duo のサポート情報をまとめた FAQ がありますので、あわせてご参照ください。

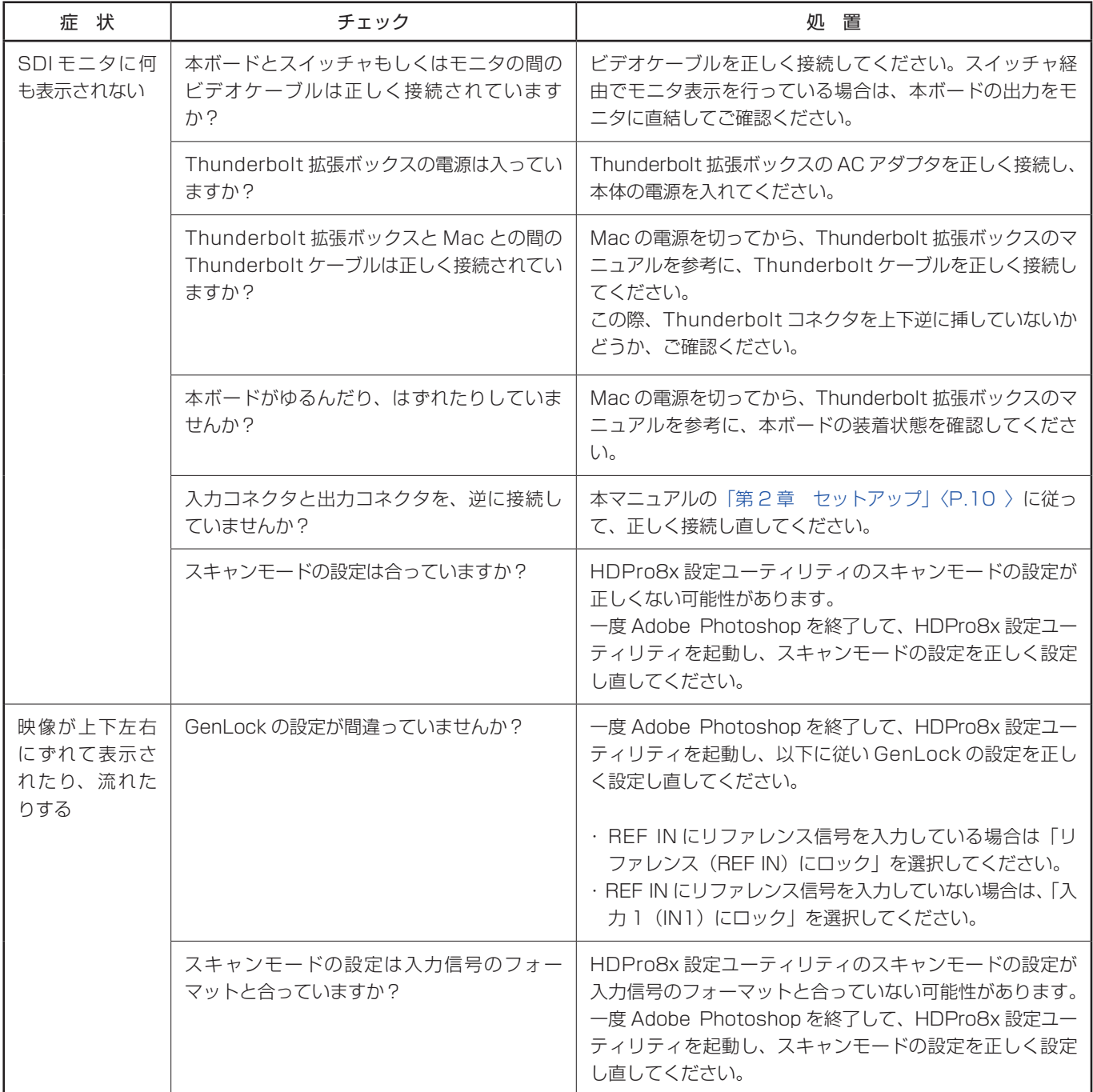

# <span id="page-38-0"></span>**5-1 HDPro8x (for Duo) ボード仕様**

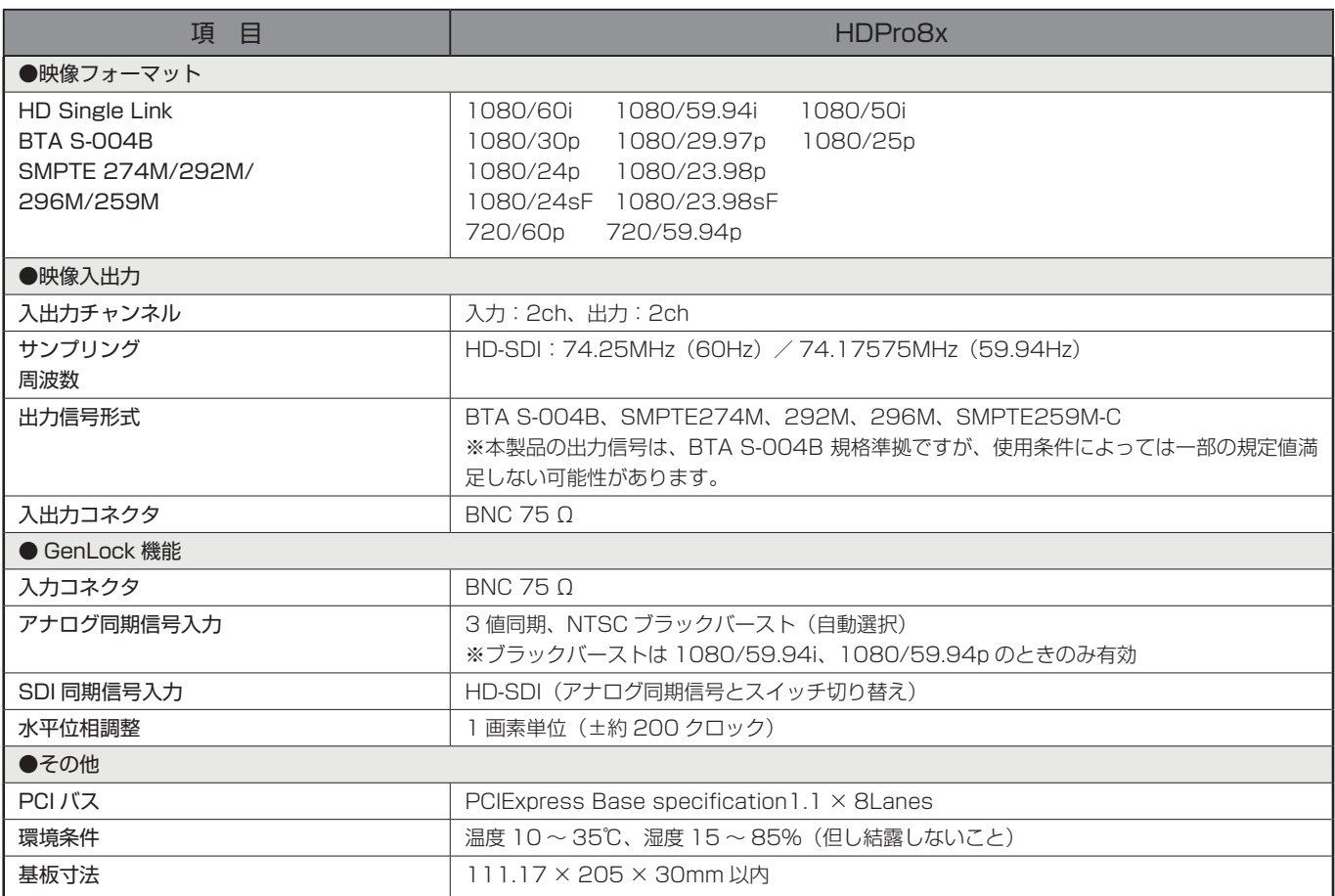

# <span id="page-39-0"></span>**5-2 用語説明**

本マニュアルの中で使用している専門用語について説明します。

## SDI

本ボードで採用している映像の形式です。Serial Digital Interface の略。

# HD-SDI

同上。HD はハイビジョン信号であることを示します。High Definition - Serial Digital Interface の略。

# GPI

外部制御用の接点信号です。General Purpose Interface の略。

# **GenLock**

他の装置が出力する映像にタイミングを合わせて映像を出力するための仕組みです。Generator Lock の略。

#### Fill

テロップ合成を行う際のテロップの色成分の情報です。

## Key

テロップ合成を行う際のテロップの透過率の情報です。

## RGB

PC で一般的に扱われる映像の色成分で、Red Green Blue の 3 色の情報です。

## **YPhPr**

HD-SDI で扱われる映像の形式です。Y は輝度、Pb と Pr はそれぞれ青成分、赤成分の色差情報です。

# Do テロップ Duo ユーザーズマニュアル

2017 年 7 月 31 日 第 2 版

# ビー・ユー・ジーDMG森精機株式会社

〒 004-0015 札幌市厚別区下野幌テクノパーク 1 丁目 1 番 14 号